# Safety-Remote Bedienungsanleitung

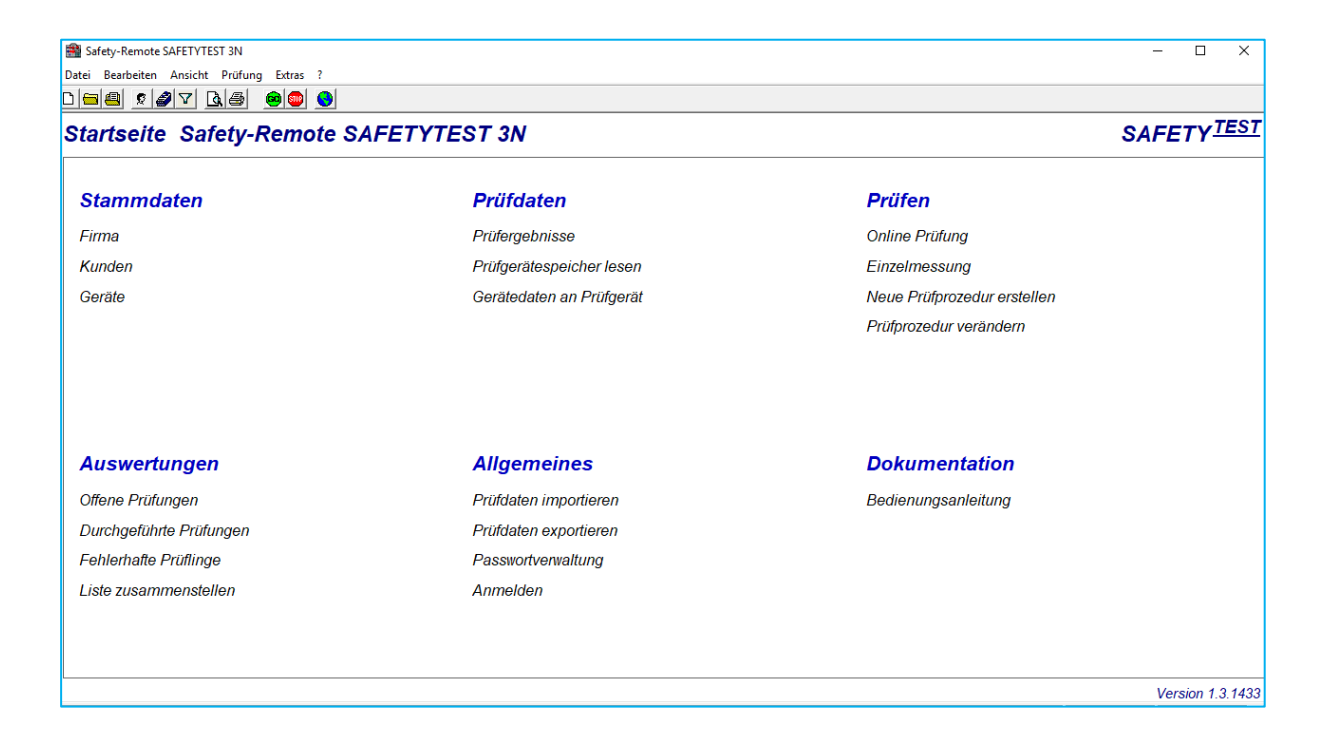

### Inhaltsverzeichnis

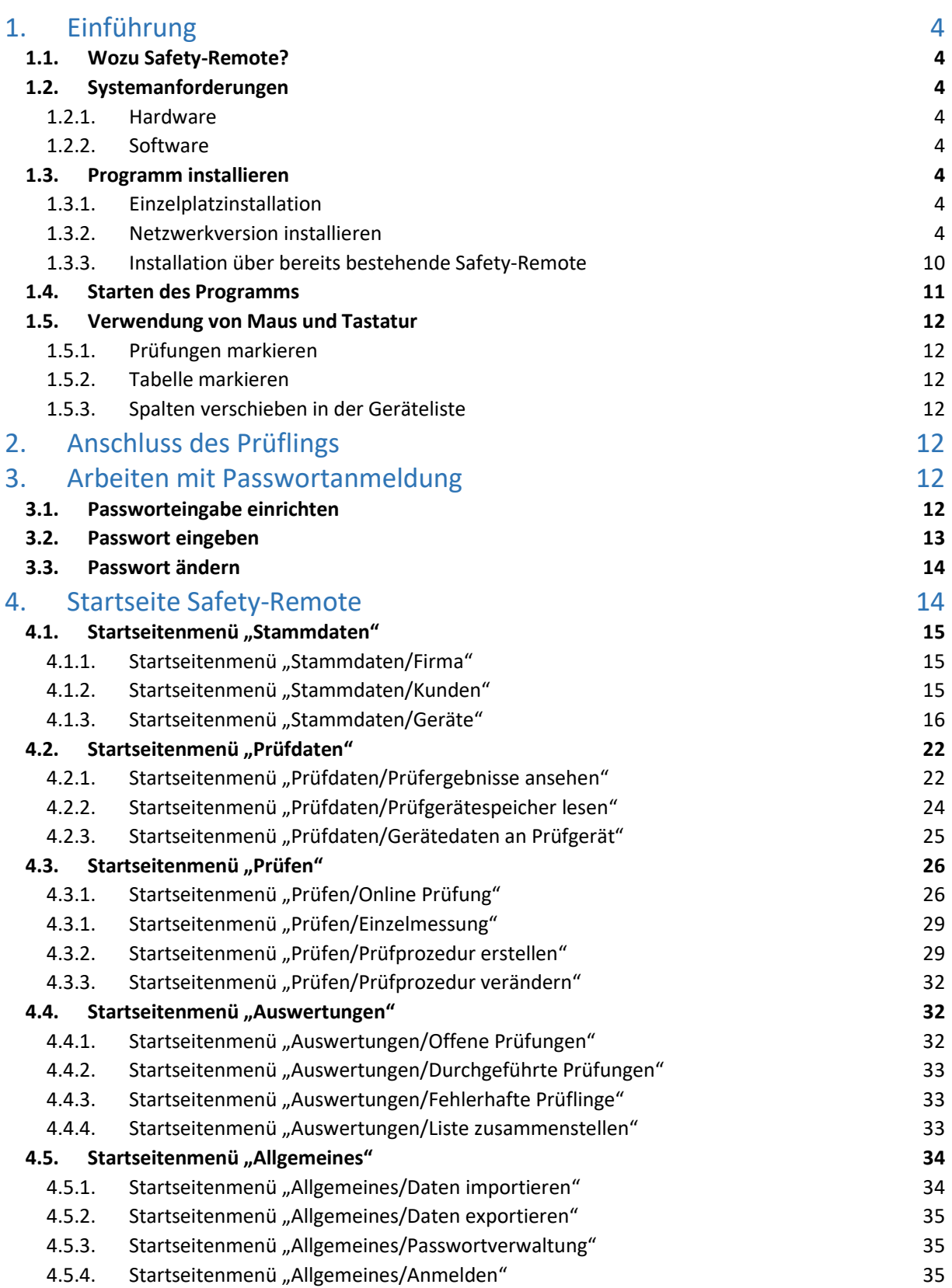

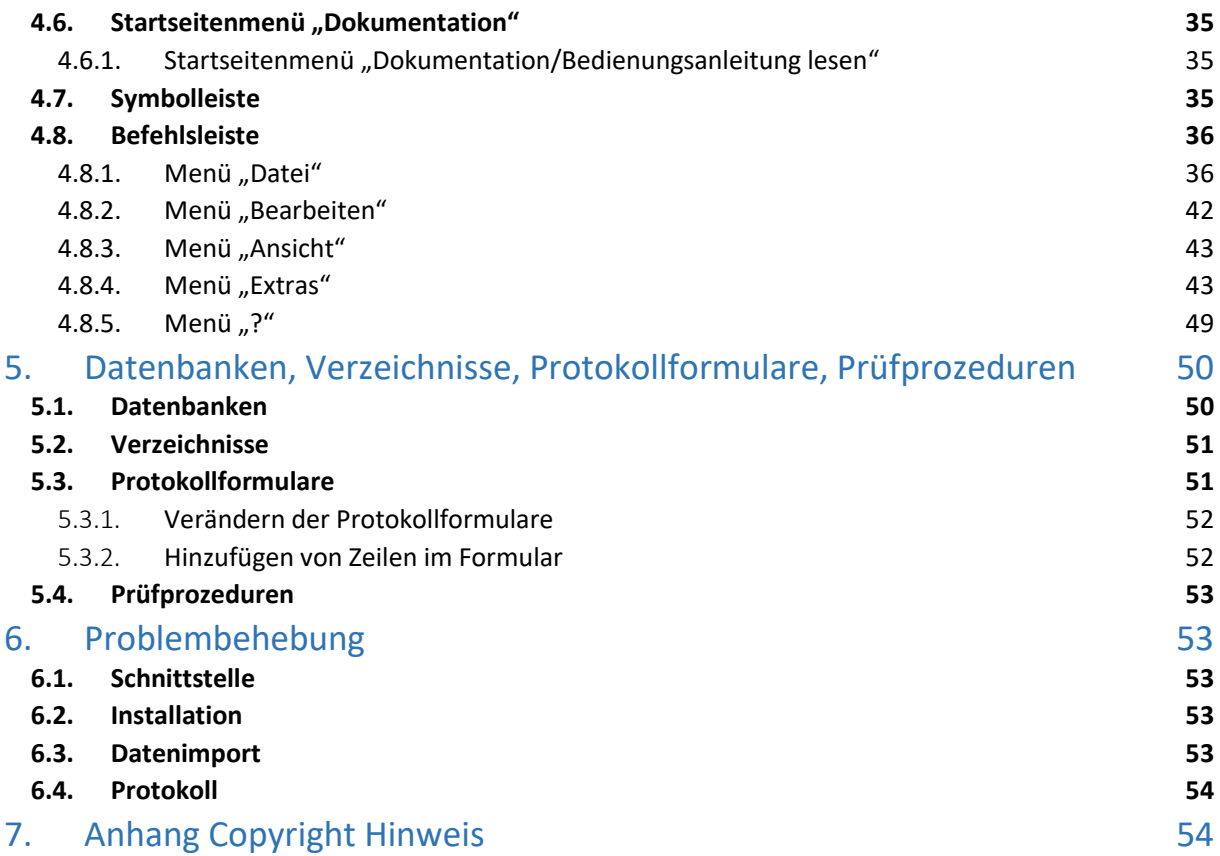

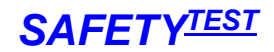

### <span id="page-3-0"></span>1. Einführung

#### <span id="page-3-1"></span>1.1. Wozu Safety-Remote?

Safety-Remote ist eine Verwaltungs- und Fernsteuersoftware für Prüfgeräte von SAFETYTEST.

#### Funktionalität:

- Darstellung der Stammdaten, Prüfdaten sowie Prüfprozeduren in Tabellenform
- Zusammenstellung von Prüflisten mit Hilfe von Filterfunktionen
- Speichern aller Ergebnisse und die Möglichkeit diese in WORD-Protokollen auszudrucken
- Erstellung individueller Prüfabläufe für die Sicherheitsprüfung von ortsveränderlichen Geräten
- Zuordnung von Identnummern zu den Prüflingen und PC-gesteuerte Durchführung der Prüfungen
- Auslesen von Prüfdaten für Geräte mit eigenem Speicher
- Übertragung von Stammdaten in das Prüfgerät
- Speichern aller Messdaten in einer ACCESS-Datenbank und die Möglichkeit die Daten jederzeit wieder zu Laden bzw. zu Protokollieren
- Importieren der Daten der Safety-Remote Software auf anderen Rechnern

#### <span id="page-3-3"></span><span id="page-3-2"></span>1.2. Systemanforderungen

#### 1.2.1. Hardware

- IBM-kompatibler PC ab Prozessor Pentium ab 1000 MHz
- 1GB RAM
- 100 MB Festplattenspeicher

#### 1.2.2. Software

- <span id="page-3-4"></span>Microsoft WINDOWS XP/VISTA/7/8/10
- Microsoft WORD 2013 365, 2016
- Systemadministratoren sollten ACCESS 2013 365/2016 für spezielle Datenbankauswertungen haben

#### <span id="page-3-6"></span><span id="page-3-5"></span>1.3. Programm installieren

#### 1.3.1. Einzelplatzinstallation

Folgen Sie den angezeigten Installationsanweisungen.

#### **Hinweise**:

Für Windows NT4 muss Service Pack 6 installiert sein.

#### <span id="page-3-7"></span>1.3.2. Netzwerkversion installieren

Menü "Extras > Netzwerkpfad"

Dann wählen, ob SQL Server Installation (siehe unten) oder normale Installation. Die Dateien werden, soweit sie noch nicht auf dem Netzwerkpfad vorhanden sind, automatisch auf den entsprechenden Pfad kopiert.

**Hinweis**: Bei einer neueren Version sollten die Dateien vom Netzwerkpfad vorher gesichert werden und dann vom entsprechenden Pfad gelöscht werden.

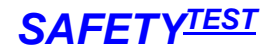

**Hinweis**: Eine SQL Datenbank erfordert eine schnelle (vorzugsweise 1GBit) Verbindung zwischen Client und Server. Wenn über eine langsame Leitung gearbeitet wird, verwenden Sie den Remote Desktop. In diesem Fall muss die .ini Datei mit der Zeile "Userdirectory=true" ergänzt werden und die pcdrtbl.mdb muss in das Anwenderverzeichnis in einen Ordner mit demselben Namen wie der Programmordner kopiert werden.

Verwenden Sie einen SQL Server und binden Sie die SQL Datenbank über ein Management Tool an (siehe unten).

Auf jedem Anwender-PC stellen sie diesen Netzwerkpfad über das Menü **Extras/Netzwerkpfad...** ein.

1.3.2.1. PC Einstellungen

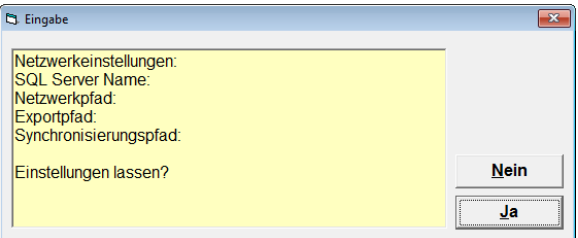

Eingabe: Nein

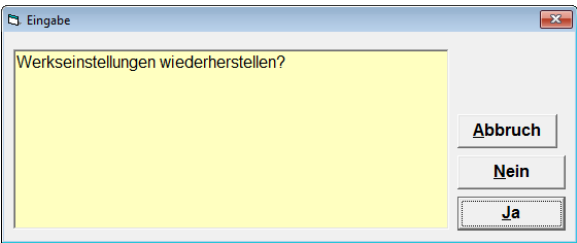

Eingabe: Nein

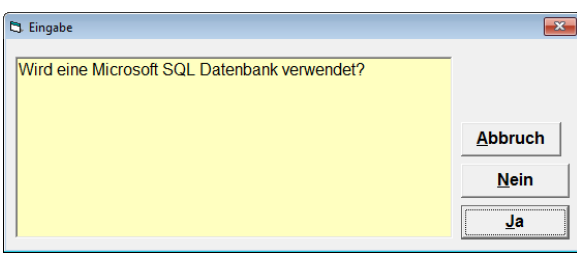

#### Eingabe: Nein

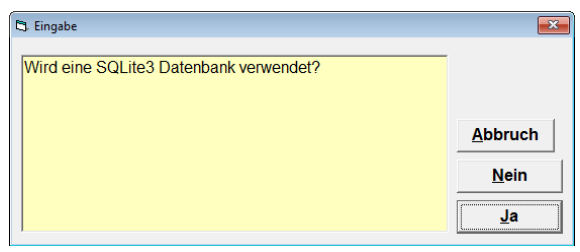

Eingabe: Ja

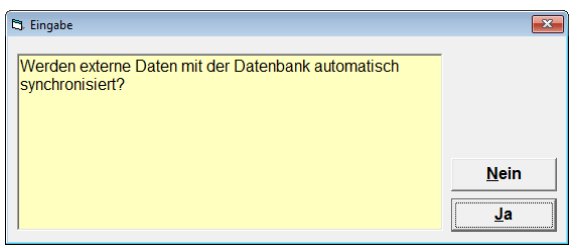

Eingabe: Ja

**Hinweis**: Der Pfad sollte möglichst kurz sein, da der SQLITE3 ODBC Treiber nur eine limitierte Länge verwalten kann.

Im Hintergrund wird nun eine SQLITE3 Datenbank generiert, die Datenbank wird eingebunden, die Daten werden importiert und die anderen Datenbanken und Dokumente werden auf diesen neuen Pfad kopiert.

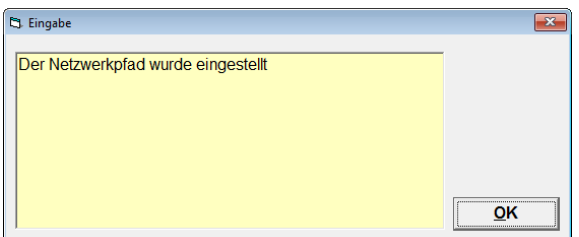

Fertigmeldung: OK eingeben

Die Remote Software läuft jetzt in einer Schleife und kontrolliert alle zwei Sekunden, ob im angegeben Ordner eine neue SQLITE3 Datenbank abgelegt wurde. Sie sollte nun aktiv bleiben, um immer synchronisieren zu können. Wenn das Programm geschlossen und neu gestartet wurde, öffnet es automatisch wieder den korrekten Datenbankpfad und beginnt wieder mit der Synchronisierung.

**Hinweis**: Legen Sie eine Verknüpfung auf die Remote Software in den Autostart Ordner, damit die Software nach einem Neustart neu gestartet wird.

#### 1.3.2.2. SQL Server - Einstellungen

Im SQL Server ist nur die Datenbank für die Ergebnisse "pcdrdata.mdb" als SQL Datei mit Namen "pcdrdataSQL.mdf" integriert. Weitere Datenbanken, wie "pcdrproc.mdb" (Prozeduren) und "pcdrpw.mdb" (Passwörter) werden automatisch auf einem separaten freigegebenen Laufwerk im Netzwerk gespeichert. Dieser Pfad wird separat eingegeben.

Bei Verwendung einer SQL Datenbank geben Sie den Namen des SQL Servers ein. Dieses ist bei einem unbenannten Server der PC Name ansonsten der Name des PCs gefolgt von einem "\" gefolgt von dem Namen des Servers. Beispiel "INSP9300\SQLEXPRESS". Bestimmen Sie dann, ob Sie die Windows Authentifizierung (nur bei PCs in Domain) oder die SQL Server Authentifizierung verwenden.

**Hinweis**: Es wird empfohlen, die Windows Authentifizierung zu verwenden.

Als letztes geben Sie den allgemeinen Netzwerk Pfad an, in dem sich die Access Datenbanken, die nicht über den SQL Server laufen, aber trotzdem zentral gespeichert werden sollen, nämlich "pcdrproc.mdb", "pcdrpw.mdb", "pcdrarc.mdb" (wenn vorhanden), "pcdrcal.mdb" (wenn vorhanden), befinden.

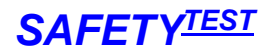

**Hinweis**: Das Arbeiten auf einem Netzwerk ist langsamer als das Arbeiten auf einem privaten Verzeichnis.

Hinweis: Die Datenbanken "Pcdrtbl.mdb bleibt im Installationsordner.

#### **SQL Installation:**

Installieren Sie einen SQL Server und einen SQL Server Manager.

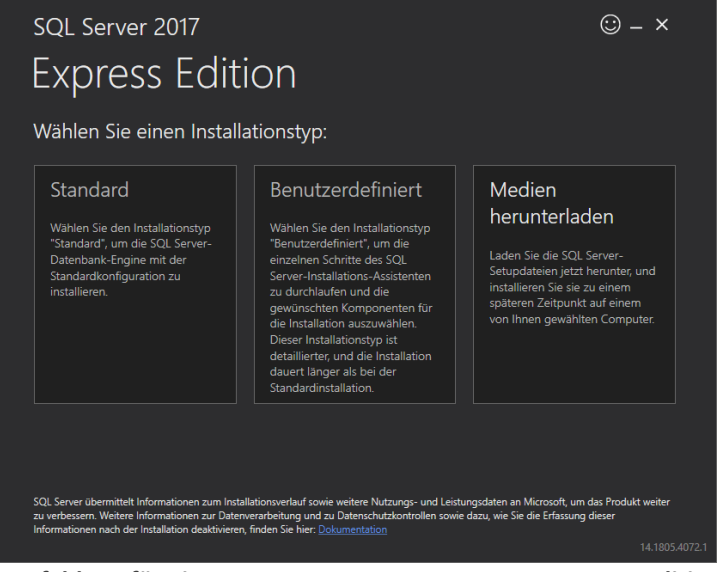

**Empfehlung für einen SQL Server: SQL Server 2017 Express Edition von Microsoft**

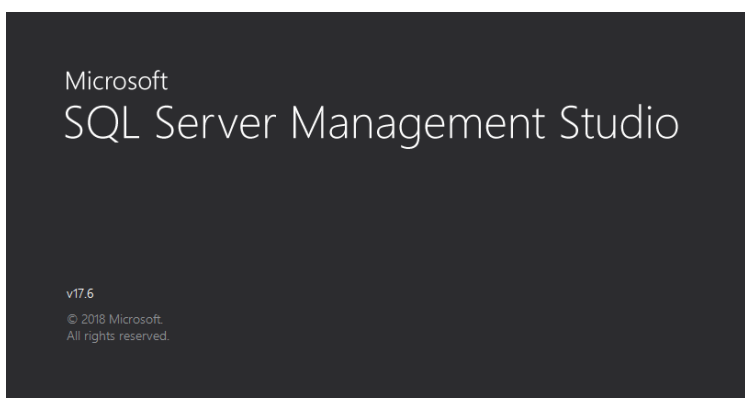

**Empfehlung für einen SQL Server Manager: SQL Server Management Studio von Microsoft**

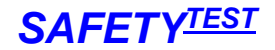

Wählen Sie den Servernamen des SQL Servers und Verbinden Sie den Manager mit dem Server.

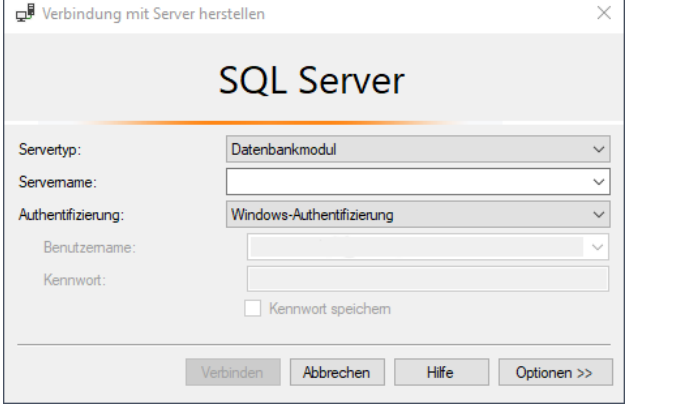

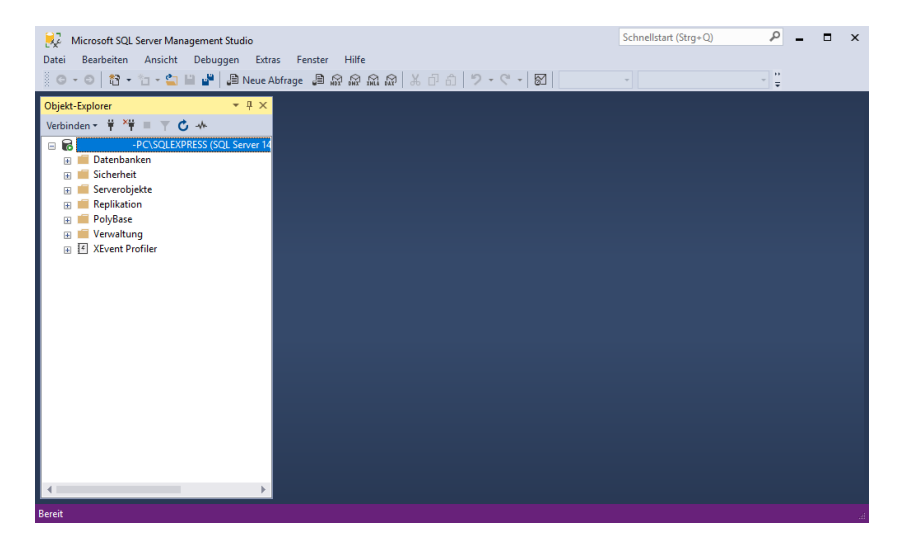

Mit der rechten Maustaste klicken Sie auf den Login pcdrdata. Unter Richtlinien/Anzeigen aktivieren Sie alle Eigenschaften für den Server.

Gehen Sie nun bei der Safety-Remote Software auf "Extras/Netzwerkpfad..."

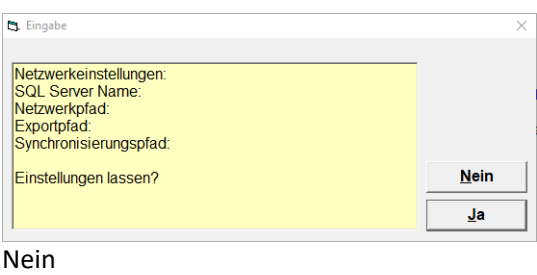

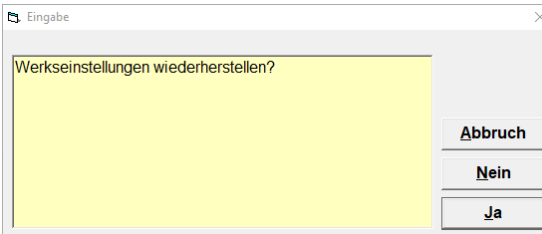

#### Nein

SAFETYTEST GmbH Juni 2018 Juni 2018

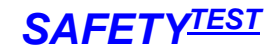

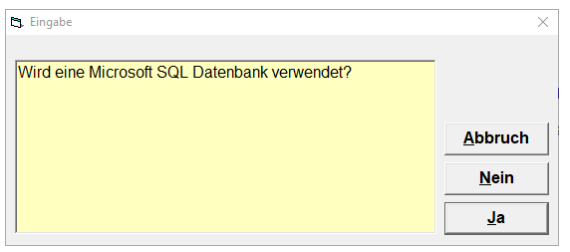

Ja

#### Den Namen des SQL Servers eingeben und auf weiter.

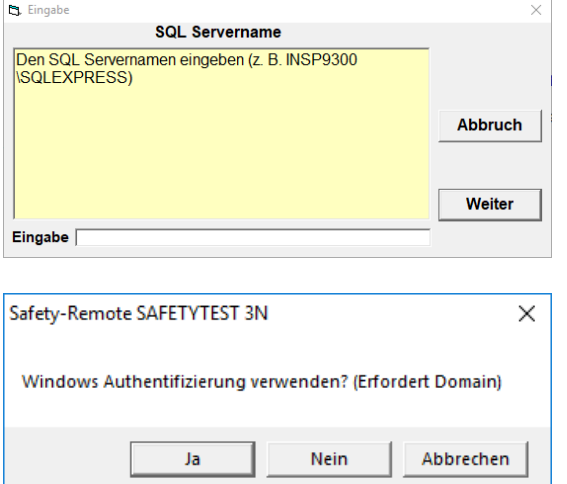

Wenn Sie mit der WINDOWS Authentifizierung arbeiten wollen, müssen die einzelnen PCs unter einer Domain angemeldet sein.

Wenn Sie in einer Arbeitsgruppe arbeiten, benötigen Sie die SQL-Authentifizierung. In diesem Fall sind folgende Schritte nötig:

Unter Security/Login fügen Sie einen neuen Anwender mit Namen pcdrdata hinzu.

Nennen Sie den Login Namen pcdrdata, das Kennwort pcdrdata01.

Wenn die Datenbank "pcdrdatasql" bereits auf dem SQL Server vorhanden ist, wird nur die Verknüpfung zum Server geschaffen. Wenn noch keine Datenbank vorhanden ist, wird die Datenbank generiert. Anschließend werden automatisch die Daten vom momentanen Datenverzeichnis auf den SQL Server kopiert.

**Hinweis**: Bei einer neuen Installation des Programmes kann es sein, dass neue Datenfelder zur Datenbank hinzugekommen sind. In diesem Fall muss über das Menü "Extras/Datenbank auf SQL Server exportieren" die Datenbank auf dem SQL Server neu angelegt werden. Dabei wird die alte Backup Datenbank pcdrdatasql1 automatisch auf eine Datenbank mit Datum und Zeitstempel verschoben, außerdem wird die aktuelle pcdrdatasql auf pcdrdatasql1 verschoben. Anschließend wird die neue pcdrdatasql aus der Datenbank pcdrdata.mdb im Arbeitsverzeichnis generiert und die Datenbank pcdrdatasql1 in pcdrdatasql importiert. Zum Schluss muss das Programm neu gestartet werden.

**Hinweis**: Nach einer erfolgreichen Verknüpfung der Datenbank mit dem SQL Server steht oben im Feld "SQL" hinter dem Programmnamen.

**Hinweis**: Beim Verwenden des SQL Servers werden keine Sicherungskopien der Datenbank angefertigt. Die SQL Datenbank sollte vom Systemadministrator regelmäßig gesichert werden.

Das Programm verwendet mehrere Datenbanken, die miteinander verknüpft sind. Siehe hierzu das Kapitel 5.1. "Datenbanken".

Im Netzwerk arbeiten nun mehrere Benutzer von mehreren PCs mit einem gemeinsamen Satz Datenbanken. Die PCs beim Betrieb müssen dauernd mit dem Netz verbunden sein. Wenn die Daten von mehreren Benutzern, die mit Notebooks arbeiten, synchronisiert werden sollen, verwenden Sie die Funktion "Datei/Stamm- und Prüfdaten synchronisieren..."

#### 1.3.3. Installation über bereits bestehende Safety-Remote

<span id="page-9-0"></span>Beim Installieren der Software werden die aktuellen Stamm- und Prüfdaten sowie die aktuellen Prüfprozeduren in das Unterverzeichnis \Backup kopiert.

Wenn Daten von einer vorherigen Installation bereits in diesem Verzeichnis vorhanden sind, so wird gefragt, ob diese überschrieben werden sollen:

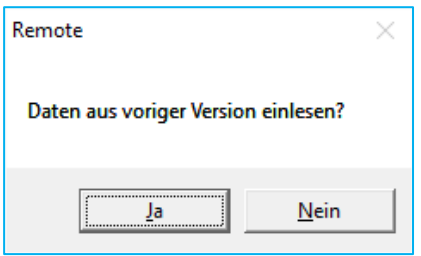

**Standardantwort: Ja**

Antworten Sie mit "Ja", wenn Sie Ihre alten Stamm- und Prüfdaten wiedersehen wollen. Bei "Nein" sind die alten Daten nicht mehr verfügbar.

Nun werden eventuell alte Prüfprozeduren eingelesen.

Sie werden gefragt, ob Sie die neuen Prozeduren überschreiben wollen:

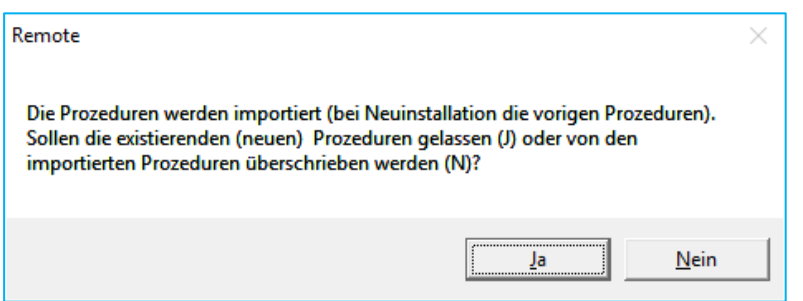

**Standardantwort: Ja**

Antworten Sie mit "Nein", dann bleiben die alten Prüfprozeduren erhalten. Bei "Ja" ersetzen die neuen Prüfprozeduren die alten.

Der Import wird mit folgender Meldung abgeschlossen:

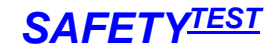

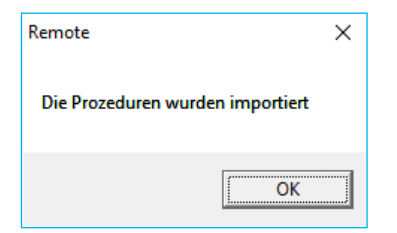

Anschließend werden die Passwörter importiert.

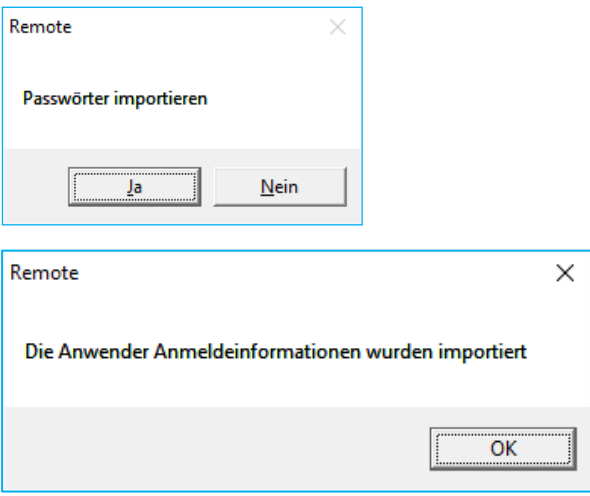

Die Software wird nun normal gestartet.

#### <span id="page-10-0"></span>1.4. Starten des Programms

Wenn Sie Safety-Remote starten, sehen sie folgenden Bildschirm:

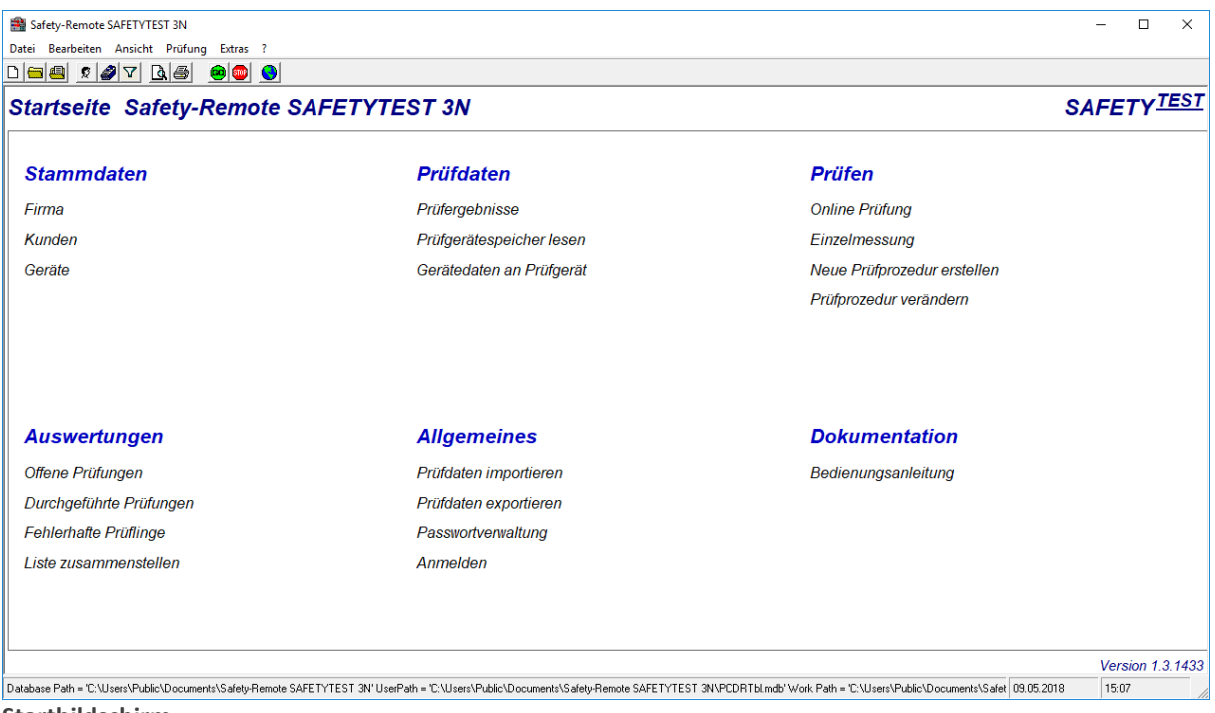

**Startbildschirm**

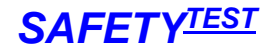

#### <span id="page-11-1"></span><span id="page-11-0"></span>1.5. Verwendung von Maus und Tastatur

#### 1.5.1. Prüfungen markieren

Um mehrere Prüfungen auszuwählen, "Strg" gedrückt halten und die gewünschten Prüfungen anklicken.

#### 1.5.2. Tabelle markieren

<span id="page-11-2"></span>Um eine ganze Tabelle zu markieren, klicken Sie auf die obere linke Ecke der Tabelle.

#### <span id="page-11-3"></span>1.5.3. Spalten verschieben in der Geräteliste

Betätigen Sie die Alt-Taste. Klicken Sie mit der Maus auf das Feld über der zu verschiebenden Spalte. Halten Sie die Maustaste gedrückt und positionieren Sie die Maus an die Stelle, zu der die Spalte verschoben werden soll. Lassen Sie erst die Maustaste und dann die Alt-Taste los.

### <span id="page-11-4"></span>2. Anschluss des Prüflings

Schließen Sie das Prüfgerät und den Prüfling gemäß Bedienungsanleitung an. Verbinden Sie den PC über ein SUB-D 9 Schnittstellenkabel mit der RS 232-Schnittstelle oder über das mitgelieferte USB-Adapterkabel mit dem USB-Anschluss des Prüfgerätes.

### <span id="page-11-5"></span>3. Arbeiten mit Passwortanmeldung

Im Programm ist eine Passwortanmeldung mit Administrator- und Anwenderebene vorgesehen, die ohne den Windows-Systemadministrator direkt aktiviert werden kann. Im Auslieferzustand ist die Passworteingabe deaktiviert. Sie haben alle Rechte. Nach der Passwortaktivierung kann nur der Administrator Prozeduren bearbeiten.

#### <span id="page-11-6"></span>3.1. Passworteingabe einrichten

Klicken Sie auf das Menü "Extras/Passworteinstellung".

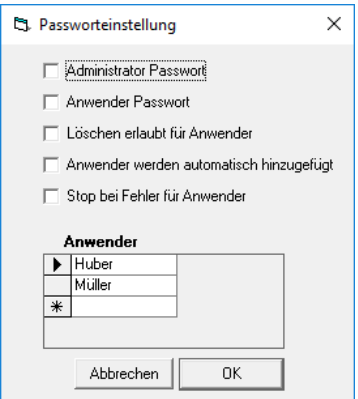

**Passwort einrichten**

Aktivieren Sie die Kästchen "**Administrator Passwort**" oder "**Anwender Passwort**". Wenn nur "Administrator Passwort" aktiviert ist, brauchen sich die Anwender nicht anzumelden. Um Änderungen vorzunehmen, müssen Sie sich jedoch über das Menü "Extras/Anmelden" als Administrator anmelden. Wenn das Feld "Anwender Passwort" aktiviert wird, wird automatisch auch das Feld "Administrator Passwort" aktiviert.

SAFETYTEST GmbH Juni 2018 Seite 12 von 54

Nach Aktivierung der Anmeldung müssen Sie sich beim nächsten Programmstart als "Administrator" anmelden, das Anfangskennwort ist leer.

In der Anwenderliste tragen Sie die berechtigten Anwender ein. Ein Eintrag wird mit der Tab-Taste oder durch Klicken mit der linken Maustaste auf eine andere Zelle beendet. Löschen eines Eintrags geschieht durch Markieren der Zeile und Betätigen der "Entf"- Taste. Anwender müssen sich mit genau dem gleichen Namen wie im Feld "Anwender" angegeben anmelden. Das Anfangspasswort für den Administrator und die Anwender ist leer. Um ein Passwort zu definieren, muss der Anwender oder der Administrator im Menü "Passwort ändern" ein neues Passwort eingeben. Er muss davor sich als der korrekte Anwender ohne Passworteingabe angemeldet haben. Erst nach der Eingabe des neuen Passwortes ist das Passwort definiert.

Wenn ein Anwender sein Passwort vergessen hat, löscht ihn der Administrator aus der Liste und trägt ihn dann neu ein. Anschließend hat er wieder ein leeres Passwort.

Wenn der Administrator das Passwort vergessen hat, muss die Datenbank pcdrpw.mdb von einer Neuinstallation erneut in das Programmverzeichnis kopiert werden.

Das Feld "Löschen erlaubt für Anwender" bedeutet, dass der Anwender Stammdaten und Ergebnisdaten im Programm löschen darf.

"Anwender werden automatisch hinzugefügt" heißt, dass der Administrator die Anwender nicht hinzufügen muss. Der Anwender wird beim Anmelden automatisch zur Anwenderliste hinzugefügt.

"Stopp bei Fehler für Anwender" bedeutet, dass bei der Online-Prüfung nach einem Fehler nicht weitergeprüft werden kann.

#### **Hinweis**:

Der Administrator besitzt folgende Rechte, die der normale Anwender nicht hat:

- Er kann Prüfprozeduren ändern
- Er kann Daten bearbeiten
- Er kann Daten neu anlegen
- Er kann Daten löschen (\*)

(\*) Der normale Anwender hat die Berechtigung zum Löschen von Daten, wenn bei der Passworteinstellung das Feld "Löschen erlaubt für Anwender" aktiviert wurde.

#### <span id="page-12-0"></span>3.2. Passwort eingeben

Das Passwortmenü wird beim Programmstart oder durch Klicken auf das Menü **"Extras/Passwort ändern…**" aktiviert.

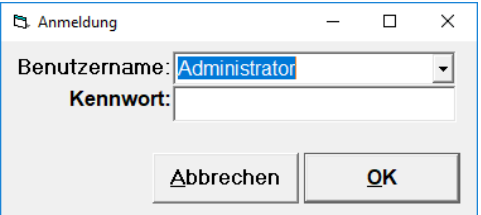

**Passworteingabe**

#### **Hinweis:**

Ein Passwort muss mindestens vier Zeichen lang sein. Der Administrator wird nicht aus der Anwenderliste gewählt. Er muss "Administrator" in das Feld eintippen.

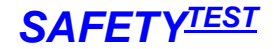

#### <span id="page-13-0"></span>3.3. Passwort ändern

Das Passwortmenü wird durch Klicken auf das Menü "Extras/Anmelden" aktiviert.

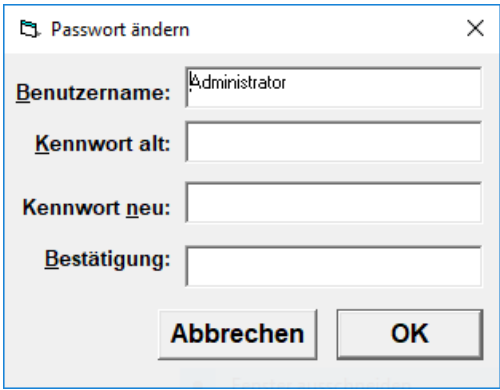

**Passwort ändern**

Wenn kein Passwort vorhanden ist, wird das Feld "Kennwort alt" wie beim Start des Programms, leer gelassen.

#### **Hinweis:**

Der Benutzername muss mit korrekter Groß- und Kleinschreibung eingegeben werden.

### <span id="page-13-1"></span>4. Startseite Safety-Remote

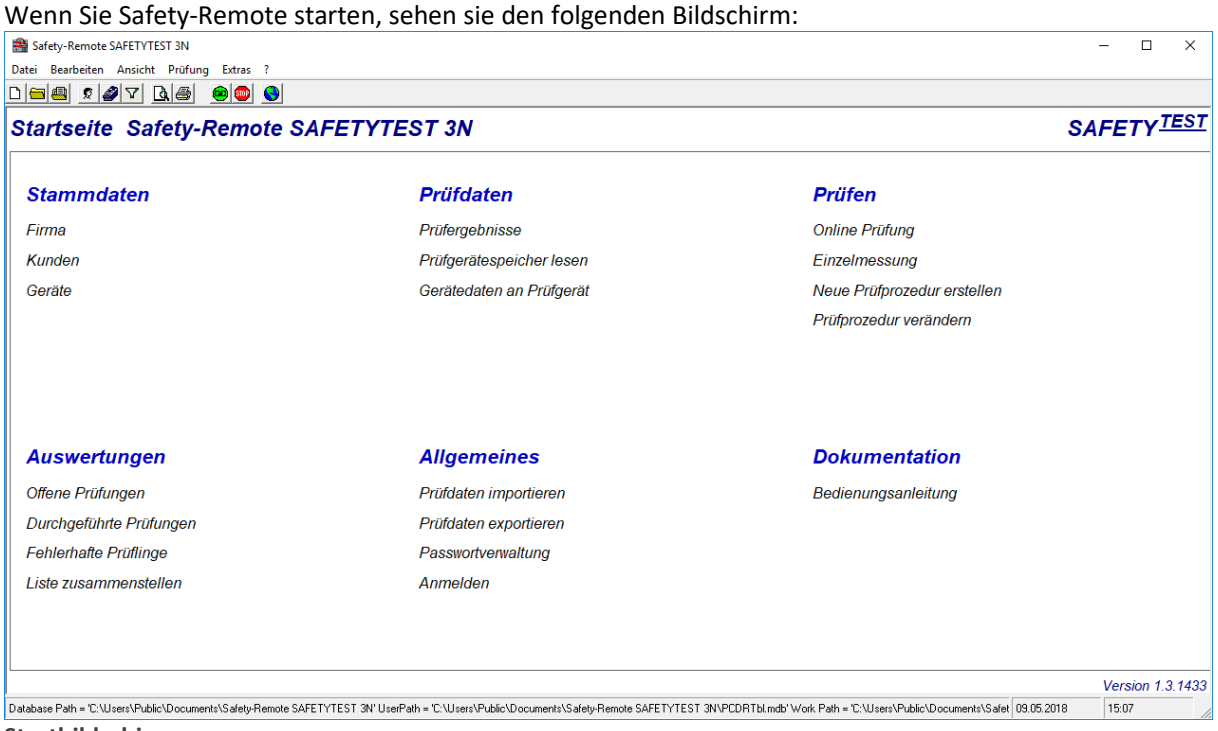

**Startbildschirm**

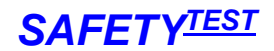

#### <span id="page-14-0"></span>4.1. Startseitenmenü "Stammdaten"

In diesem Menü sind die Stammdaten der zu prüfenden Firma, der Kunden bzw. der Geräte anzulegen und zu bearbeiten.

#### **Hinweis**:

Durch die einzelnen Schaltflächen werden unterschiedliche Stammdaten-Listen aufgerufen. Veränderungen in der jeweiligen Stammdaten-Liste werden erst sichtbar, wenn man die Liste schließt und erneut öffnet.

#### **Hinweis**:

Bei der Eingabe der Stammdaten für Felder, die an das Prüfgerät übertragen werden können, sollte die Zeichenlänge der Felder, die vom Prüfgerät verarbeitet werden kann, berücksichtigt werden (max. 16 Zeichen).

#### **Hinweis**:

Das Format der Stammdatenfelder ist alphanumerisch. Einige Stammdaten, wie Schutzleiterlänge oder Heizleistung können aus einer festen Liste ausgewählt werden.

#### <span id="page-14-1"></span>4.1.1. Startseitenmenü "Stammdaten/Firma"

Hier werden die Firmendaten (der Prüferfirma) eingegeben. Diese Informationen erscheinen auch auf den Prüfprotokollen unter Auftragnehmer:

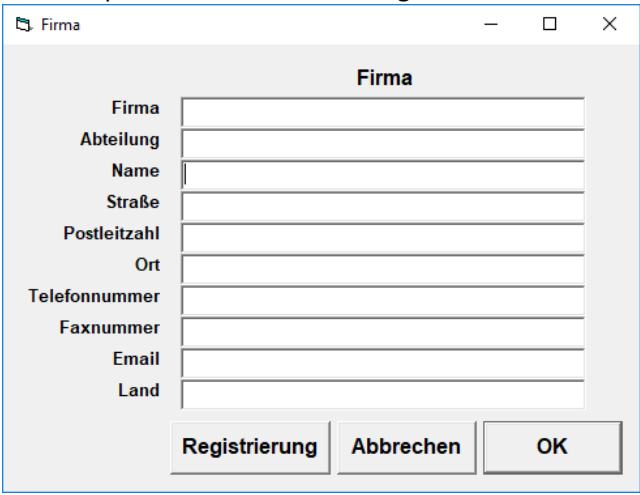

#### **Firmendaten**

<span id="page-14-2"></span>4.1.2. Startseitenmenü "Stammdaten/Kunden"

Zur Kundenverwaltung gelangen Sie über das Menü "Datei/Kunde" oder über den Schaltknopf auf der Menü-Schaltflächenleiste.

### *SAFETY-Remote Bedienungsanleitung SAFETYTEST*

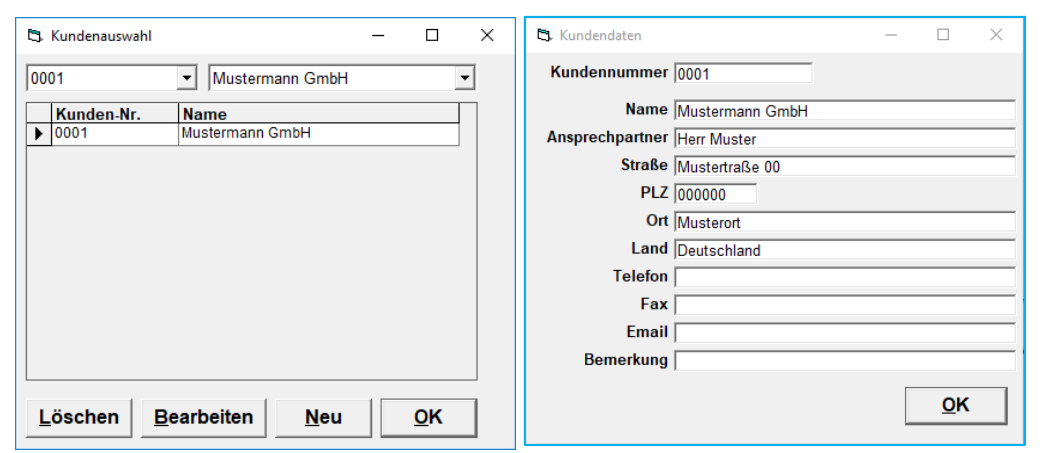

**Kundenauswahl und Kundendateneingabe**

<span id="page-15-0"></span>4.1.3. Startseitenmenü "Stammdaten/Geräte"

Die Liste der Prüflinge wird dargestellt. Die Liste wird automatisch angelegt oder erweitert bei(m)

- Online Prüfungen
- Einlesen von Prüfungen aus dem Gerät

Sie kann auch von Hand erweitert werden.

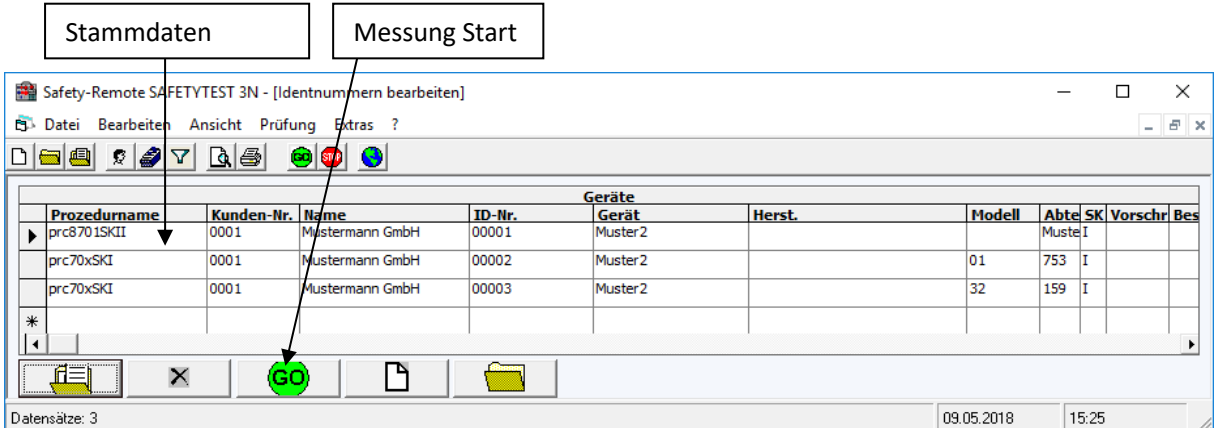

**Bildschirm Gerätedaten**

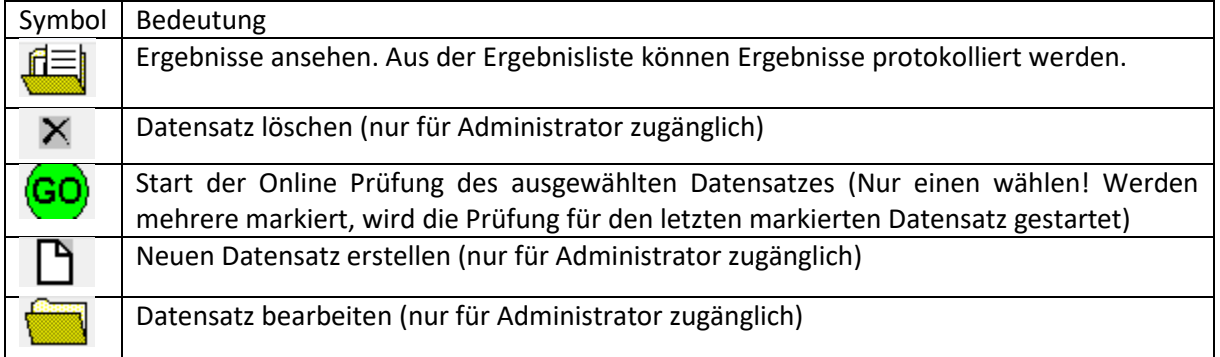

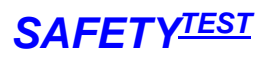

#### Geräte/Stammdaten

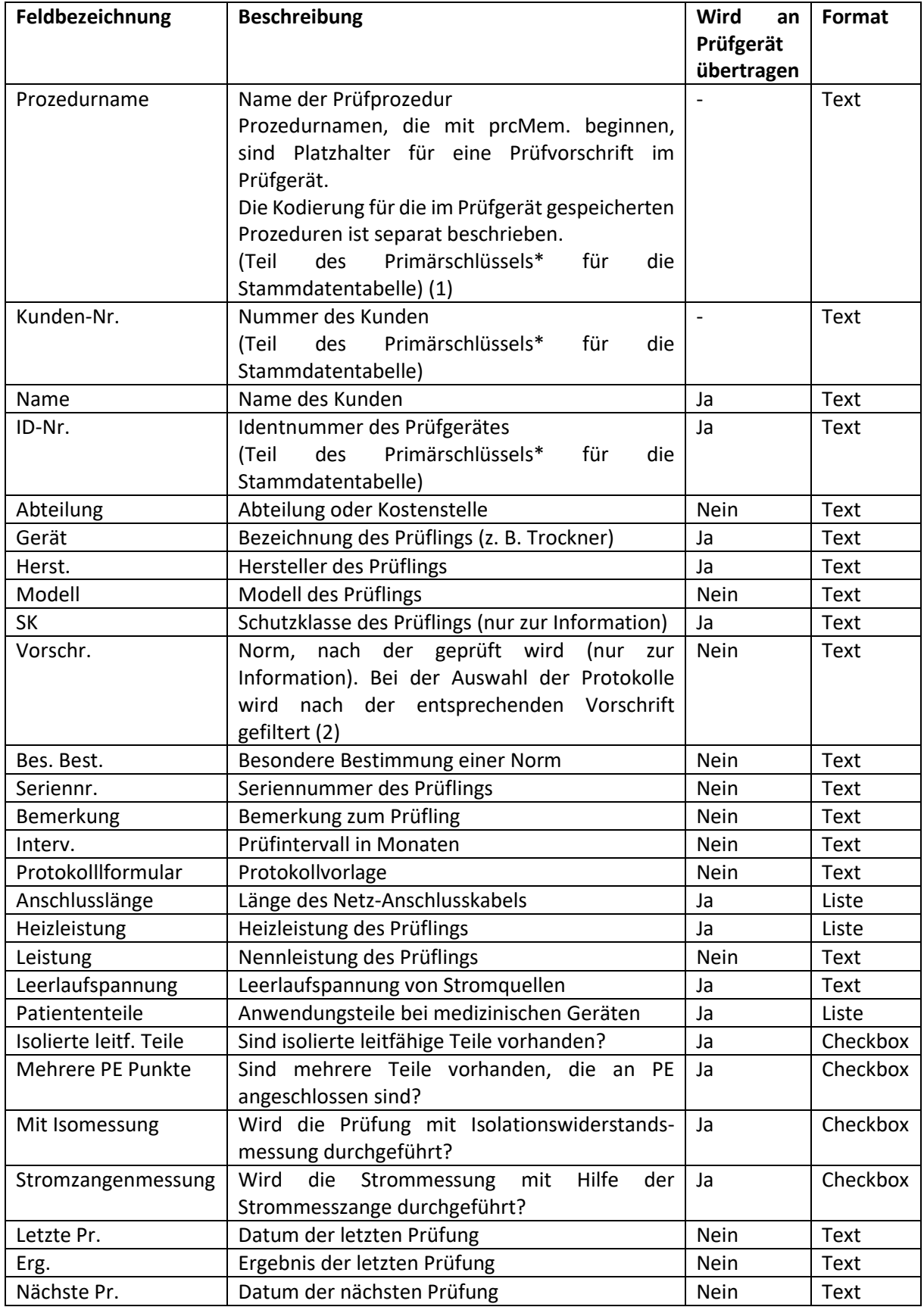

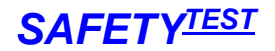

 \*Primärschlüssel: Die Kombination aus Prozedurname, Kundennummer und Id-Nr. muss in der Stammdatentabelle einzigartig sein.

#### **(1) Feld "Prozedurname"**

Wenn man die Prüfung direkt am Gerät (und nicht eine Online-Prüfung von der SafetyRemote-Software ferngesteuert) durchführen will, sollen folgende Prozedurnamen je nach gewünschtem Prüfvorgang im Gerätestamm verwendet werden:

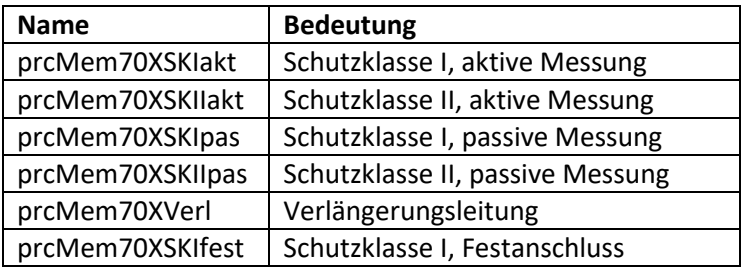

#### **VORSICHT!**

Alle anderen Prozeduren können nicht an das Prüfgerät übertragen werden. Diese sind nur im Online-Betrieb durchzuführen! Wird trotzdem eine dieser (zur Übertragung nicht zugelassenen) Prozeduren im Gerätestamm hinterlegt, dann wird bei der Übertragung ans Gerät eine Fehlermeldung angezeigt. Jedoch wird die Übertragung der Stammdaten (Kunde, Identnummer, Gerät, Hersteller) und des Profils (Schutzklasse, Verlängerungsleitung, Heizleistung, Anschlusslänge) ordnungsgemäß durchgeführt. Allerdings wird nach abgeschlossener Messung und beim folgenden Retourspielen der Messergebnisse, die im Gerätestamm ursprünglich angelegte Prüfprozedur, je nachdem tatsächlich bei der Messung verwendeter Prozedur, mit dieser überschrieben (z.B. bei Verlängerungsleitungsmessung wird ins Gerätestammdatenfeld Prüfprozedur "prcMem70XVerl" übertragen).

#### **(2) Feld "Vorschrift"**

In diesem Feld kann ein beliebiger Inhalt ausgewählt oder eingegeben werden, z.B. im Klartext "ÖVE E8701".

#### **Hinweis**:

Das Feld "Vorschrift" hängt unmittelbar mit der ausgewählten Prüfprozedur zusammen.

#### **VORSICHT!**

Wie unter Punkt 1.) "Prozedurname" unter Vorsicht angeführt, können nur die in obenstehender Tabelle angeführte Prozeduren an das Prüfgerät übertragen werden. Wird trotzdem eine dieser (zur Übertragung nicht zugelassenen) Prozeduren im Gerätestamm hinterlegt, dann wird bei der Übertragung ans Gerät eine Fehlermeldung angezeigt. Jedoch die Übertragung der Stammdaten und des Profils wird ordnungsgemäß durchgeführt. Allerdings nach abgeschlossener Messung und beim folgenden Retourspielen der Messergebnisse wird die im Gerätestamm ursprünglich angelegte Vorschrift je nach bei der Messung verwendeter Prozedur mit einer bei dieser Prozedur gespeicherten Kurzbezeichnung überschrieben (z.B. bei "prcMem70XVerl" wird ins Gerätestammdatenfeld Vorschrift "70XVerl" übertragen).

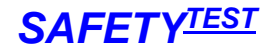

#### **(1)+(2) Zusammenfassend zu den obigen 2 Punkten:**

Wenn versucht wird

- eine nicht zugelassene Prüfprozedur an das SAFETYTEST zu übertragen,
- für die Messung eine andere als die vorgeschlagene Prüfprozedur auszuwählen,

dann werden nach abgeschlossener Messung und beim folgenden Retourspielen der Messergebnisse in den Gerätestamm der SafetyRemote-Software die ursprünglich angelegten Inhalte der Felder "Prüfprozedur" und "Vorschrift" überschrieben.

#### **Hinweis:**

Um die Geräte-Stammdatentabelle je nach Bedarf sortieren zu können, klickt man auf die jeweils als Sortierkriterium gewünschte Feldbezeichnung im Tabellenkopf.

#### **Hinweis:**

Durch Anklicken einer Kundennummer (Feld "Kunden-Nr.") wird am rechten Rand des Feldes ein Dropdown-Pfeil sichtbar. Mittels Anklicken dieses Pfeils bekommt man eine Auswahlliste der vorhandenen Kunden.

Unter dem "Menü Datei/Drucken mit WORD..." kann eine Liste der Stammdaten mit Word ausgedruckt werden.

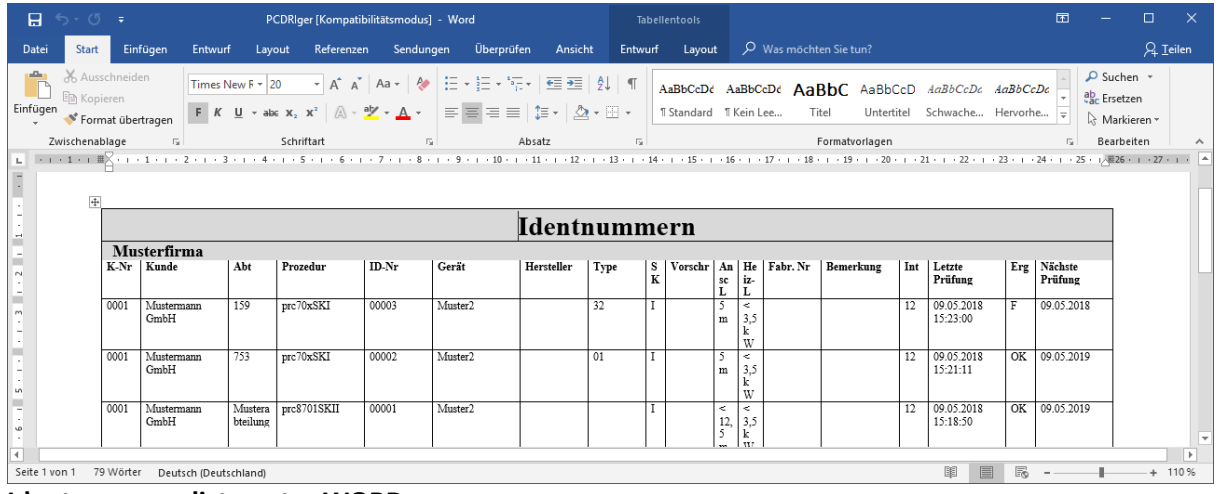

#### **Identnummernliste unter WORD**

#### 4.1.3.1. Stammdaten eingeben

Um einen neuen Datensatz einzugeben betätigen Sie die Taste unten auf dem Bildschirm.

Die Eingabemaske erscheint:

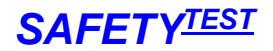

### *SAFETY-Remote Bedienungsanleitung SAFETYTEST*

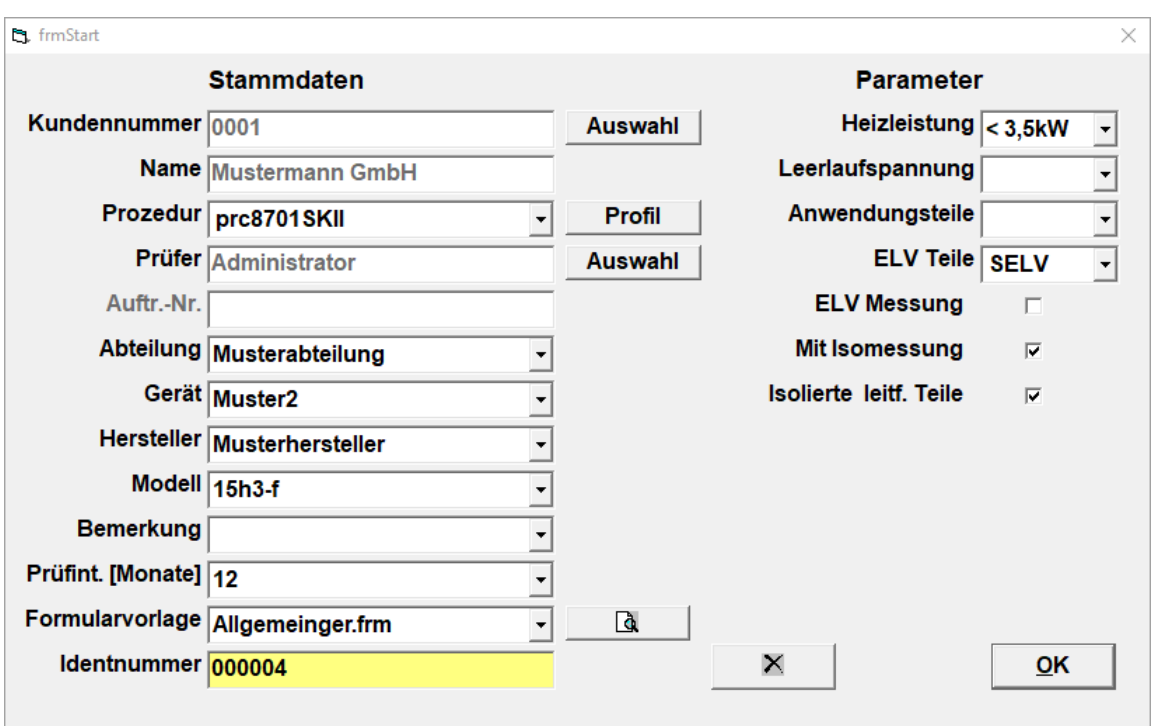

Die Software schlägt die nächste freie Identnummer vor (Bsp.: Die Nummern 310000 bis 310009 bzw. 310012 bis 310013 sind belegt, dann schlägt die Software die Identnummer 310014 vor.). Um diese Nummer zu ändern, klicken Sie mit der linken Maustaste ins Feld "Identnummer" und geben Sie nun die gewünschte Identnummer ein.

#### **Hinweis:**

Die Identnummer wird rot hinterlegt, wenn sie bereits bei diesem Kunden vorhanden ist. Bitte wählen Sie hierbei eine andere Nummer!

(Verschiedene Kunden können gleiche Identnummern haben, ein Kunde kann nur Prüflinge mit unterschiedlichen Identnummern haben!).

Füllen Sie dann die restlichen Felder aus.

#### **Hinweis:**

Damit der neu anzulegende Prüfling gleich einem gewünschten Kunden zugeordnet wird, setzen Sie mit der linken Maustaste den Cursor auf einen in den Stammdaten bereits vorhandenen Prüfling, der dem gewünschten Kunden zugeordnet ist.

Wenn Sie nun mit der Taste unten auf dem Bildschirm die Stammdateneingabe-Maske öffnen, ist der neu anzulegende Prüfling schon dem ausgewählten Kunden zugeordnet.

(Gleiche Vorgangsweise kann beim Feld "Prozedur" verwendet werden!)

#### 4.1.3.2. Filterfunktion

Gerätestammdaten können gefiltert angezeigt werden. Klicken Sie auf Extras/Filter oder auf die entsprechende Schaltfläche  $\boxed{\mathbf{Y}}$  der oberen Symbolleiste.

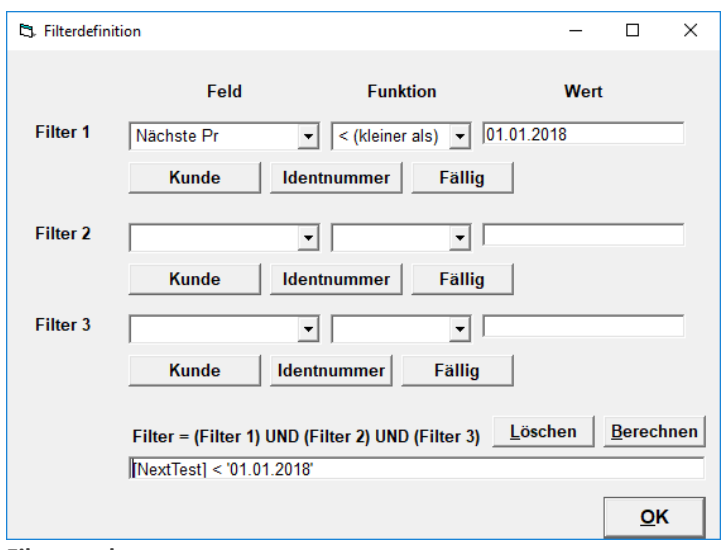

#### **Filtermaske**

Die Filtermaske kann aus drei Kriterien zusammengesetzt werden. Sie können Kriterien für die einzelnen Felder der Identnummerntabelle eingeben. Die wichtigsten Kriterien sind per Knopfdruck auswählbar.

Dabei heißt:

- **Kunde**: Der aktuelle in der Datenbank ausgewählte Kunde, d. h. nur Identnummern dieses Kunden werden angezeigt.
- **Identnummer**: Die aktuell ausgewählte Identnummer. Nur Daten zu dieser Identnummer werden angezeigt.
- **Fällig:** Die nächste Prüfung ist fällig. Alle Daten werden angezeigt, für Geräte für die der Termin "Nächste Prüfung" in der Vergangenheit liegt.

Die Schaltfläche "Berechnen" kopiert die Filterbedingungen in die untere Zeile und zeigt im Hintergrund in der Hauptmaske der Software die Ergebnisse bereits an. Die Schaltfläche "Löschen" löscht die aktuelle Filtermaske.

**Beispiel 1**: Sie wollen alle Geräte eines bestimmten Kunden ausdrucken, für die der Prüftermin fällig ist. Außerdem sollen die Geräte nach Identnummer sortiert ausgegeben werden.

Unter "Filter 1" klicken Sie auf "Kunde". Ändern Sie nun die vorgeschlagene Kundennummer unter "Wert" auf die des gewünschten Kunden.

Unter "Filter 2" klicken Sie auf "Fällig". Ändern Sie nun das vorgeschlagene Datum unter "Wert" auf das des gewünschten Datums.

Klicken Sie auf Berechnen. Die Maske wird nach den obigen 2 Filterkriterien gefiltert dargestellt. Klicken Sie auf OK.

Im Identnummernfeld klicken Sie mit der linken Maustaste auf den Kopf der Maske oberhalb von "Identnummer". Die Tabelle wird nach Identnummer aufsteigend sortiert.

Beispiel 2: Sie wollen alle Geräte ausdrucken, die mit der Prozedur "G400S" geprüft werden. Unter Filter 1 selektieren Sie das Feld "Prozedurname". Unter Funktion selektieren Sie "= (ist gleich)".

Unter Wert geben Sie ein G400S Schaltfläche "Berechnen"

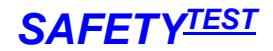

#### <span id="page-21-0"></span>4.2. Startseitenmenü "Prüfdaten"

In diesem Menü können die Prüfdaten (Messergebnisse) angesehen, vom Prüfgerät ausgelesen bzw. an das Prüfgerät übertragen werden.

#### <span id="page-21-1"></span>4.2.1. Startseitenmenü "Prüfdaten/Prüfergebnisse ansehen"

Alle Ergebnisse sind in einer eigenen Datenbank gespeichert. Klicken Sie auf **Datei/Ergebnisse öffnen**

oder auf die entsprechende Schaltfläche  $\overline{d}$  der oberen Symbolleiste.

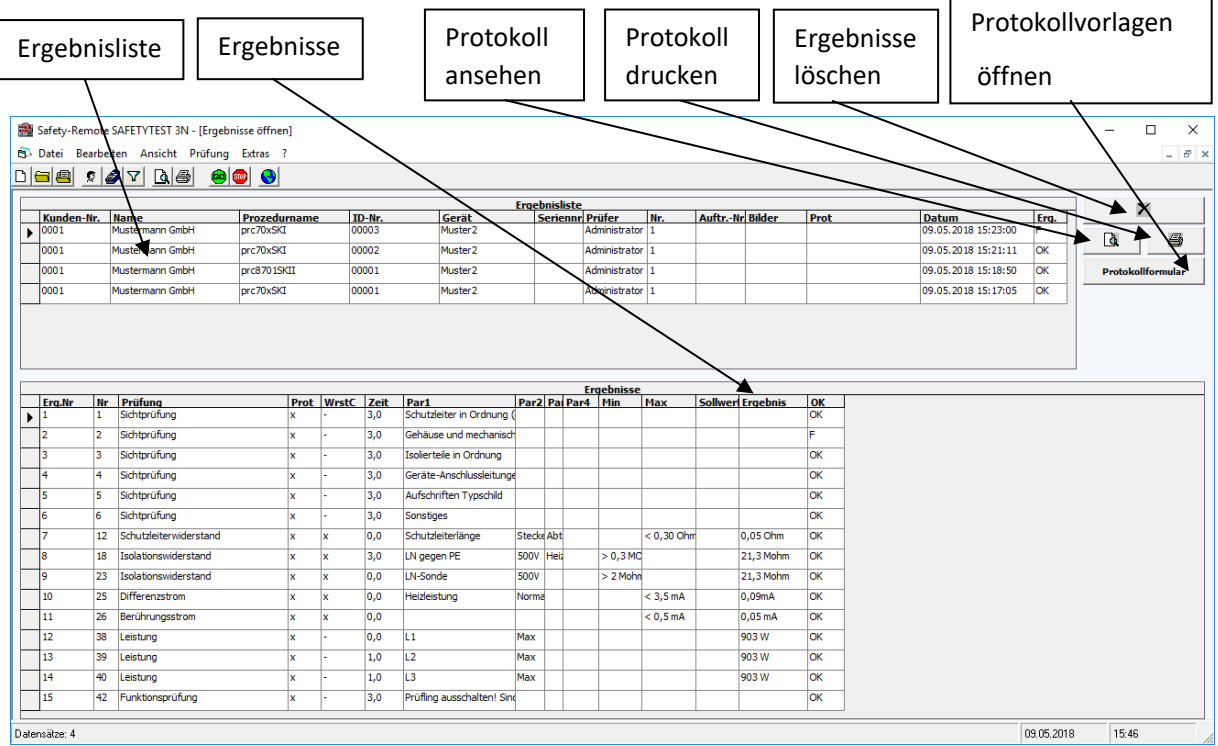

**Bildschirm Ergebnisse**

Zum Öffnen eines Ergebnisses markieren Sie es im oberen Teil des Fensters und klicken Sie dann auf die "Öffnen"-Schaltfläche. Sie können mehrere Ergebnisse markieren und diese zusammen löschen.

#### 4.2.1.1. Filterfunktion

Dieses Menü entspricht dem Kapitel 4.1.3.2. (Startseitenmenü "Stammdaten/Geräte/Filterfunktion")

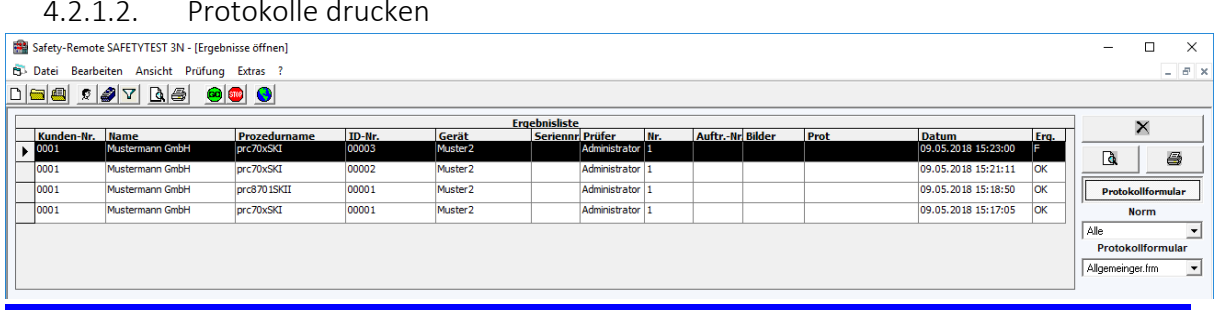

#### 4.2.1.2. Protokolle drucken

SAFETYTEST GmbH Juni 2018 Seite 22 von 54

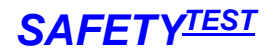

#### **Hinweis:**

Die erweiterten Druckfunktionen (direkt drucken) funktionieren nur unter Microsoft Word. Für das Drucken wird das RTF (rich text format) Format verwendet, dass in allen Word-Versionen unterstützt wird.

Klicken Sie auf die Schaltfläche "Protokollformular". Selektieren Sie die Vorschrift für das Protokoll. Wählen Sie das Protokollformular aus der Liste aus.

Selektieren Sie die auszudruckenden Prüfungen, indem Sie mit der Maus links neben die Zeile klicken und dabei die Shift-(zum Markieren eines Bereiches) oder die Strg-Taste (zum Markieren einzelner Zeilen) gedrückt halten.

Schaltfläche  $\Box$ : Protokollvorschau für die markierten Ergebnisse wird im Word geöffnet. Diese Protokolle können dann über Word gedruckt werden.

Schaltfläche **: B**: Protokolldruck für die markierten Ergebnisse wird ohne Vorschau durchgeführt.

Die Ergebnisse "OK/F" der einzelnen Prüfungsschritte werden in grün oder rot dargestellt, für eine einfachere Übersicht des Protokolls.

Wählen Sie ein geeignetes Prüfprotokollformular und drucken es aus.

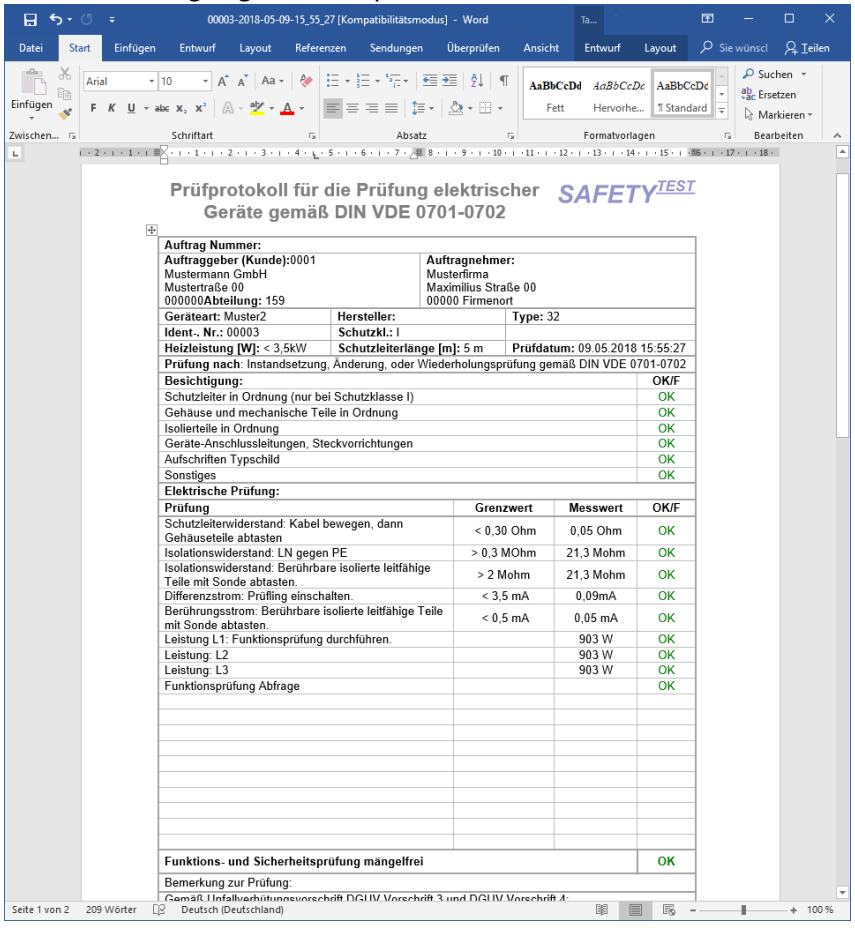

**Ausdruck unter Word**

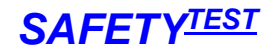

#### <span id="page-23-0"></span>4.2.2. Startseitenmenü "Prüfdaten/Prüfgerätespeicher lesen"

In der Startmaske klicken Sie auf "Prüfgerätespeicher lesen". Die Daten werden nacheinander aus dem Prüfgerät gelesen. Sie werden gefragt, ob die Kundendaten aus dem Prüfgerät oder aus der Datenbank übernommen werden sollen.

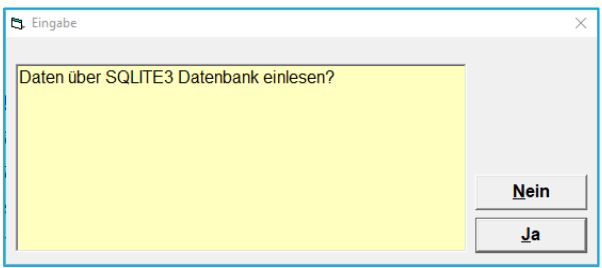

Wenn Sie den Kunden bereits in der Datenbank definiert haben, dann geben Sie ein, dass Sie den Kunden aus der Datenbank übernehmen wollen. Ansonsten wird der Kunde neu angelegt, auch wenn die Schreibweisen sich zwischen der Eingabe am Prüfgerät und der Datenbank unterscheiden (auch für Groß- und Kleinschreibung).

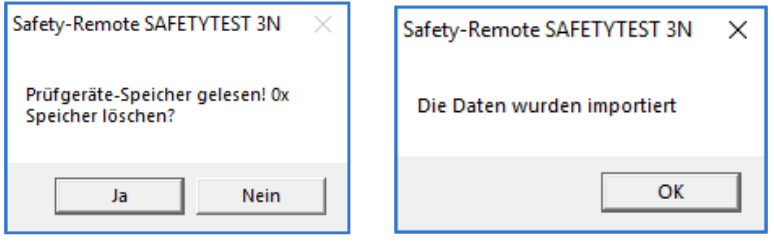

Im Ergebnisfenster können Sie nun die Ergebnisse ansehen:

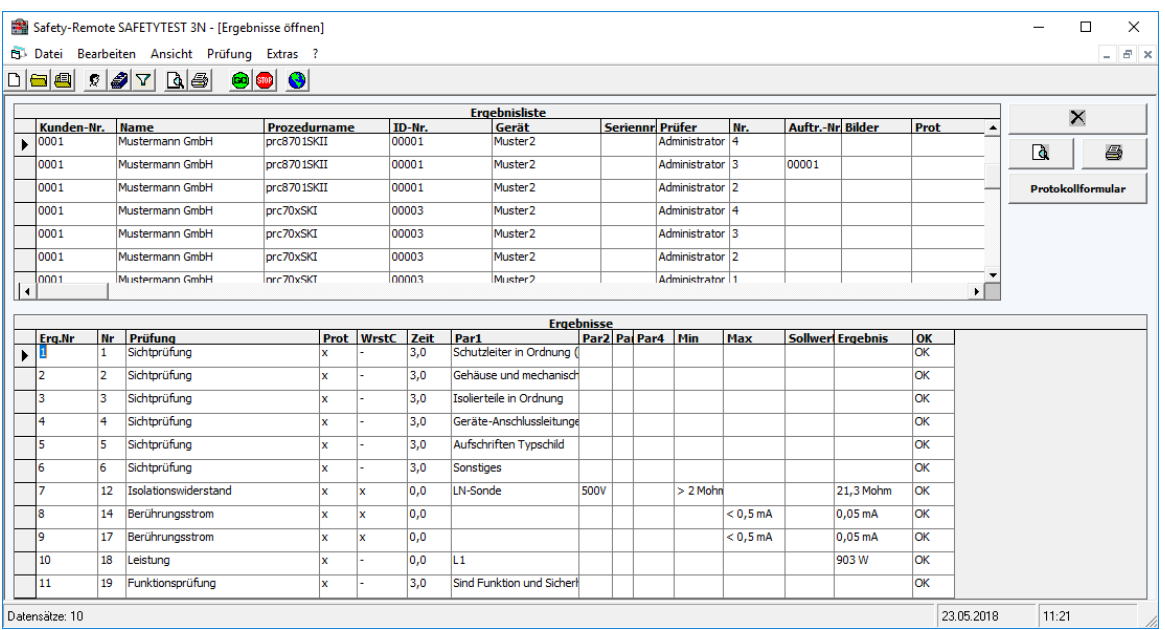

**Prüfergebnisse**

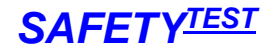

#### **Hinweis:**

Jedem Prüfergebnis muss ein Prozedurname zugeordnet werden. Der Prozedurname enthält das Profil der Prüfung (z. B. SKIakt.). Die Bezeichnung "Mem" im Namen der Prüfprozedur sagt, dass es sich um eine Speicherprozedur handelt. Anschließend kommt ein Kürzel für das Prüfgerät und die Vorschrift. Es ist nicht möglich, Inhalte von Prüfprozeduren, an das Prüfgerät zu übertragen. Prüfprozeduren ohne Bezeichnung "Mem" sind nur für die Online-Prüfung zu verwenden!

Um nun ein Prüfprotokoll zu drucken, gehen Sie vor wie im Kapitel 4.2.1.2. "Protokolle drucken" beschrieben.

#### <span id="page-24-0"></span>4.2.3. Startseitenmenü "Prüfdaten/Gerätedaten an Prüfgerät"

Wechseln Sie in die Stammdaten der Geräte und markieren Sie die Zeilen, die an das Prüfgerät übertragen werden sollen.

Falls keine Zeilen markiert sind komm eine Aufforderung zur Markierung:

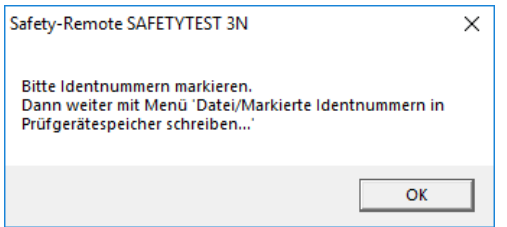

**Aufforderung zur Identnummern-Markierung**

|                                                               | Safety-Remote SAFETYTEST 3N - [Identnummern bearbeiten] |                 |                 |        |                     |        |        |                    |  |                                        |  |  | □ | $\times$  |
|---------------------------------------------------------------|---------------------------------------------------------|-----------------|-----------------|--------|---------------------|--------|--------|--------------------|--|----------------------------------------|--|--|---|-----------|
| Et Datei Bearbeiten Ansicht Prüfung Extras ?<br>$ E$ $\times$ |                                                         |                 |                 |        |                     |        |        |                    |  |                                        |  |  |   |           |
| $\circ$ $\circ$                                               |                                                         |                 |                 |        |                     |        |        |                    |  |                                        |  |  |   |           |
| Geräte                                                        |                                                         |                 |                 |        |                     |        |        |                    |  |                                        |  |  |   |           |
|                                                               | Prozedurname                                            | Kunden-Nr. Name |                 | ID-Nr. | Gerät               | Herst. | Modell |                    |  | Abte SK Vorschr Bes. Bes Serienn Frei1 |  |  |   | <b>Fr</b> |
|                                                               | prc8701SKII                                             | 0001            | Mustermann GmbH | 00001  | Muster <sub>2</sub> |        |        | Muste <sup>I</sup> |  |                                        |  |  |   |           |
|                                                               | prc70xSKI                                               | 0001            | Mustermann GmbH | 00002  | Muster <sub>2</sub> |        | 01     | 753 I              |  |                                        |  |  |   |           |
|                                                               | prc70xSKI                                               | 0001            | Mustermann GmbH | 00003  | Muster <sub>2</sub> |        | 32     | 159                |  |                                        |  |  |   |           |
|                                                               | $\ast$                                                  |                 |                 |        |                     |        |        |                    |  |                                        |  |  |   |           |
|                                                               |                                                         |                 |                 |        |                     |        |        |                    |  |                                        |  |  |   |           |
|                                                               | $  \cdot  $                                             |                 |                 |        |                     |        |        |                    |  |                                        |  |  |   |           |
|                                                               | rf≡l<br>×                                               | (GO)            | ъ               |        |                     |        |        |                    |  |                                        |  |  |   |           |

**Markierte Stammdaten übertragen**

Wählen Sie die Stammdaten aus, indem Sie "Strg" gedrückt halten und die gewünschten Datensätze anklicken.

Selektieren Sie das Menü "Datei/Markierte Identnummern in Prüfgerätespeicher schreiben...". Die Daten werden übertragen:

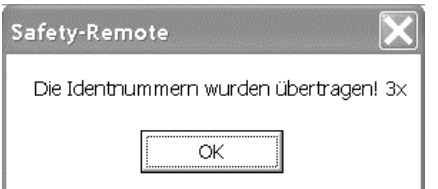

**Markierte Stammdaten übertragen**

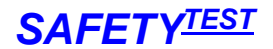

Wenn Sie im Menü Extras/Abteilung verwendet angeklickt haben wird der Inhalt des Feldes "Abteilung" anstatt des Kundennamens an das Prüfgerät übertragen. Das Prüfgerät zeigt nun den Abteilungsnamen statt den Kundenamen an. Diese Anwendung ist vor allem für Firmen interessant, die abteilungsweise Prüfungen durchführen wollen.

#### <span id="page-25-0"></span>4.3. Startseitenmenü "Prüfen"

In diesem Menü kann ein Prüfling ferngesteuert (online) geprüft werden bzw. ist die Erstellung und Bearbeitung der dafür notwendigen Prüfprozeduren enthalten.

#### <span id="page-25-1"></span>4.3.1. Startseitenmenü "Prüfen/Online Prüfung"

Ein Online-Messablauf besteht aus einer Reihe von Prüfschritten, die nacheinander durchgeführt werden. Für jeden Prüfschritt können die Prüfzeit sowie ein unterer und oberer Grenzwert eingegeben werden. Der Messwert wird währen der Prüfung mit den Grenzwerten verglichen und mit "OK" oder "F" bewertet. Neben den Messwerten sind Bemerkungen zum Prüfschritt oder Bilder für den Prüfer möglich. Weitere spezielle Funktionen ermöglichen die Messwerteingabe von Hand oder die Gut-Fehlerbewertung einer Sichtprüfung.

Schleifen und Sprungfunktionen sowie Befehle, die mehrere Messungen in einer Zeile durchführen, ermöglichen kompakte Prüfabläufe. Eine Prozedur wird zusammengestellt, indem Befehle aus einer Masterprozedur kopiert und dann den Anforderungen entsprechend modifiziert werden. Dies ergibt eine äußerst rasche Zusammenstellung eines individuellen Prüfablaufs.

Schließen Sie das Prüfgerät und den Prüfling gemäß Bedienungsanleitung an. Verbinden Sie den PC über ein SUB-D 9 Schnittstellenkabel mit der RS 232-Schnittstelle oder über das mitgelieferte USB-Adapterkabel mit dem USB-Anschluss des Prüfgerätes.

Starten Sie die Prüfung, indem Sie auf das Menü Prüfung/Start oder auf die Schaltfläche Wenn Sie nicht im Startseitenmenü/Stammdaten/Geräte befinden, werden Sie zur Identnummernund Parametereingabe aufgefordert, damit die Software weiß, welcher Prüfling und welche Prüfung online geprüft werden soll.

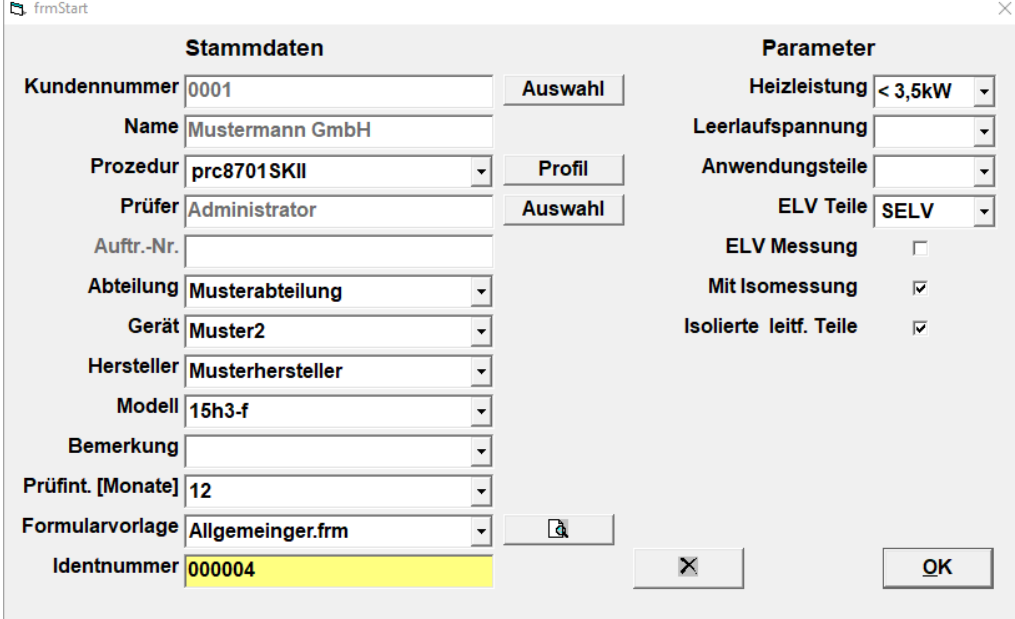

**Identnummer- und Parametereingabe**

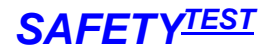

Die Identnummer kann auch mittels Barcode über einen parallel zur Tastatur am PC angeschlossenen Barcodeleser gelesen werden. Über die Taste "Auswahl" kann ein Kunde aus der Kundeliste ausgewählt oder zur Liste hinzugefügt werden. Die Prozedurauswahl bestimmt die Prüfprozedur, mit der das Gerät geprüft wird.

Es gibt für die Schutzklassen verschiedene Prozeduren, die einzelnen Parameter zu den Prozeduren/Prüfungen füllen Sie gemäß dem Prüfling aus.

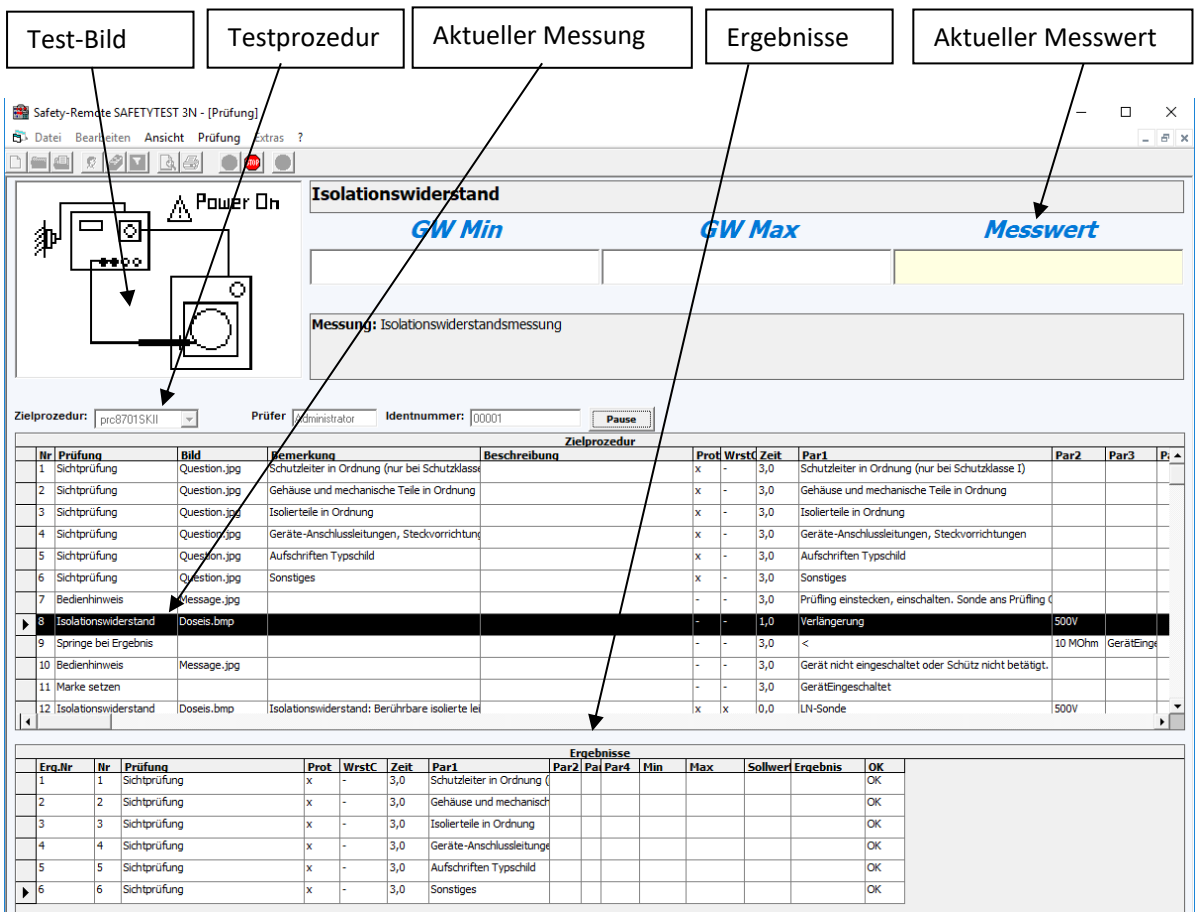

Nach der Identnummern- und Parametereingabe erhalten Sie folgenden Bildschirm:

**Testbildschirm**

Oben im Bild befindet sich das Bild zum Prüflingsanschluss, die Mess- und Grenzwerte und die Bemerkung zur Prüfung (falls vorhanden). Unten werden die Ergebnisse nacheinander aufgezeichnet. Bei Bedarf fordert das Programm Sie zu Eingaben am PC auf.

Nach einer erfolgreich bestandenen Prüfung können Sie ein Prüfprotokoll ausdrucken durch

- Menü Datei/ Drucken
- Rechte Maustaste
- Toolbar Button

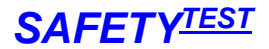

## *SAFETY-Remote Bedienungsanleitung SAFETYTEST*

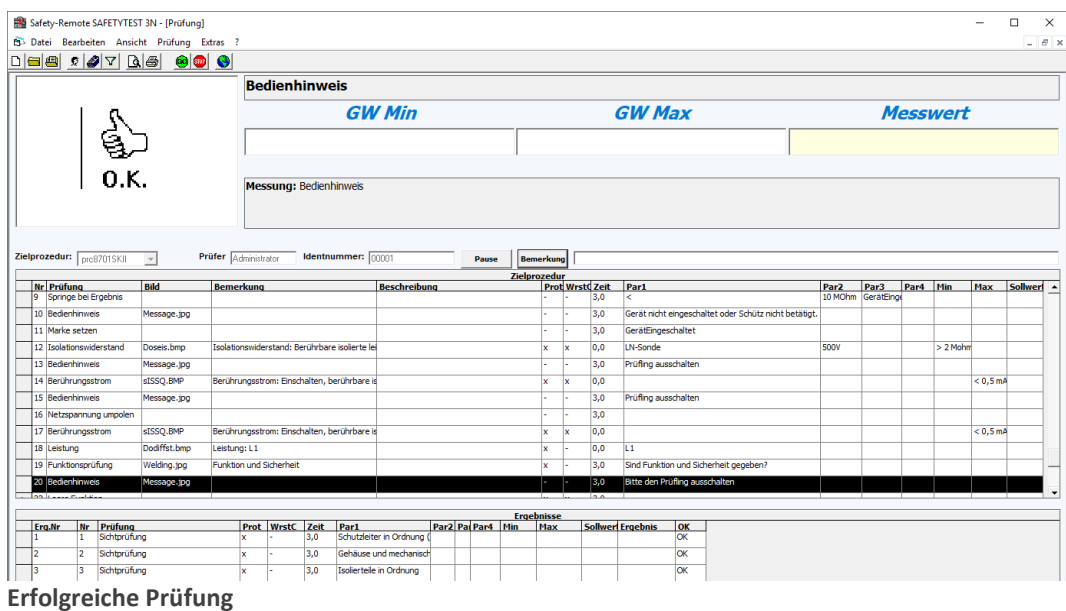

#### **Hinweis:**

Schließen Sie vor dem Drucken immer Microsoft Word auf Ihrem PC.

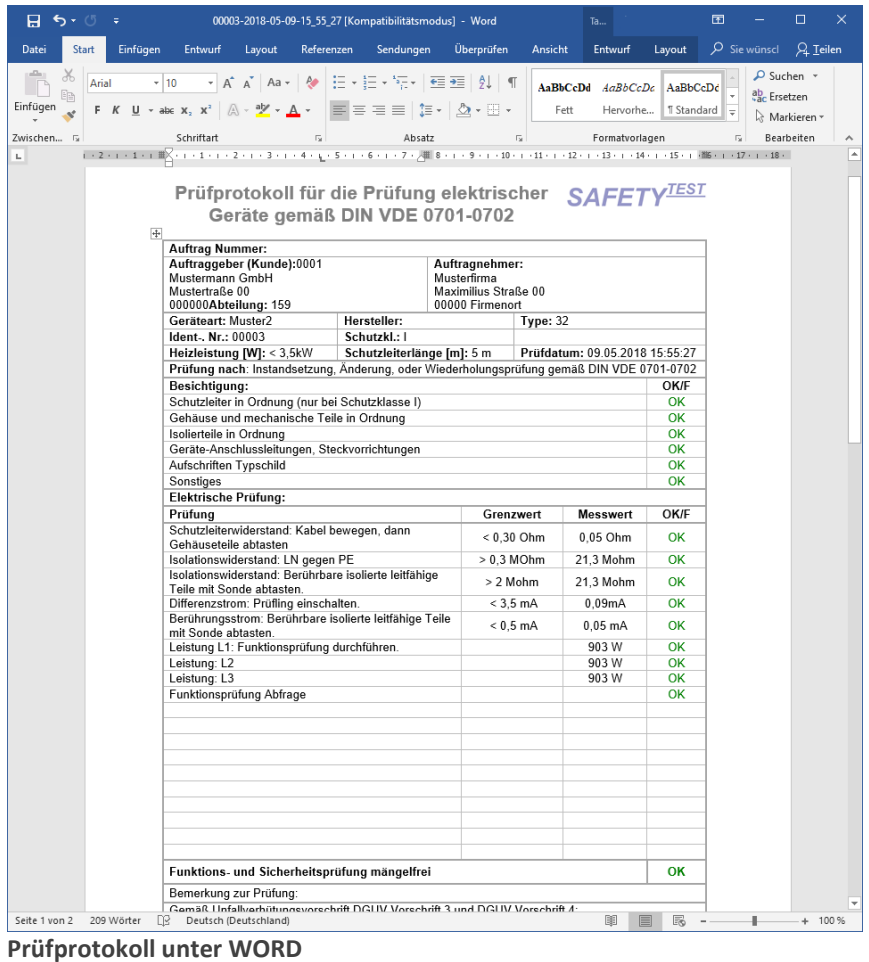

<span id="page-28-0"></span>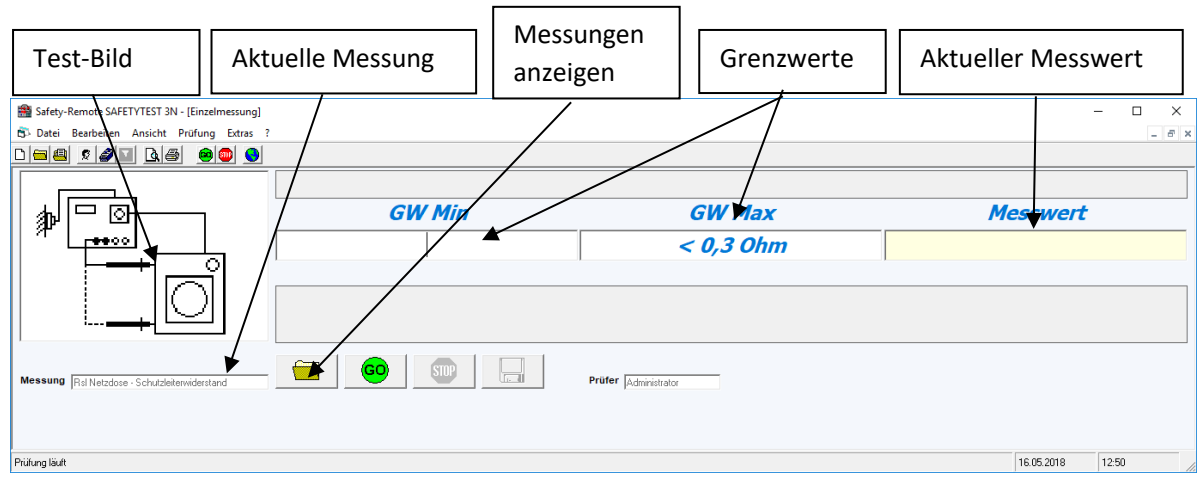

4.3.1. Startseitenmenü "Prüfen/Einzelmessung"

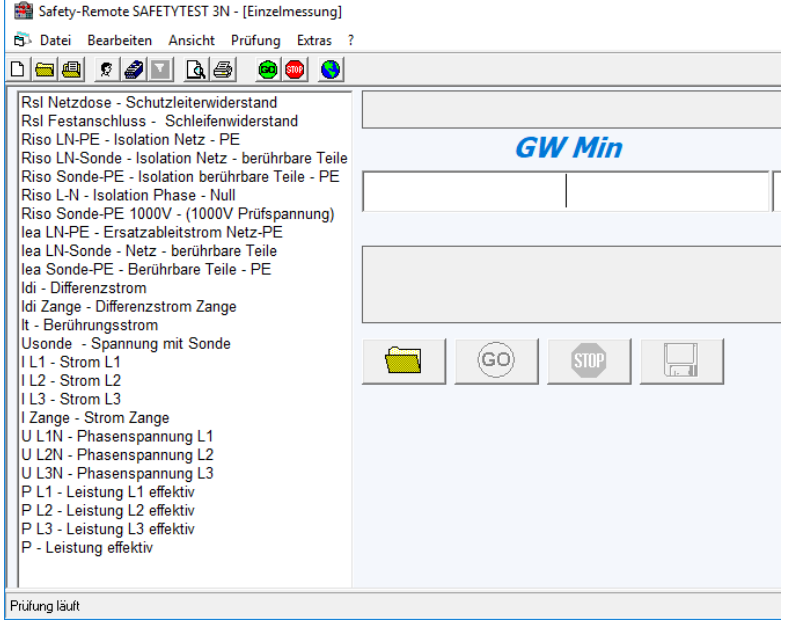

**Liste der Einzelmessungen**

<span id="page-28-1"></span>Hier können einzelne Prüfungen durchgeführt werden, diese werden allerdings **nicht** gespeichert.

4.3.2. Startseitenmenü "Prüfen/Prüfprozedur erstellen"

Das Menü zur Eingabe des Namens einer neuen Prüfprozedur erscheint:

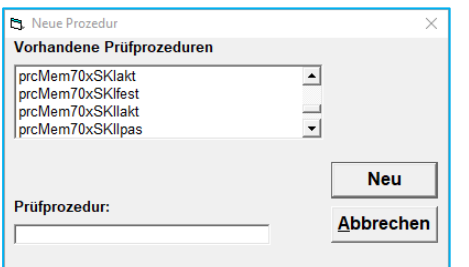

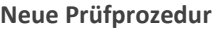

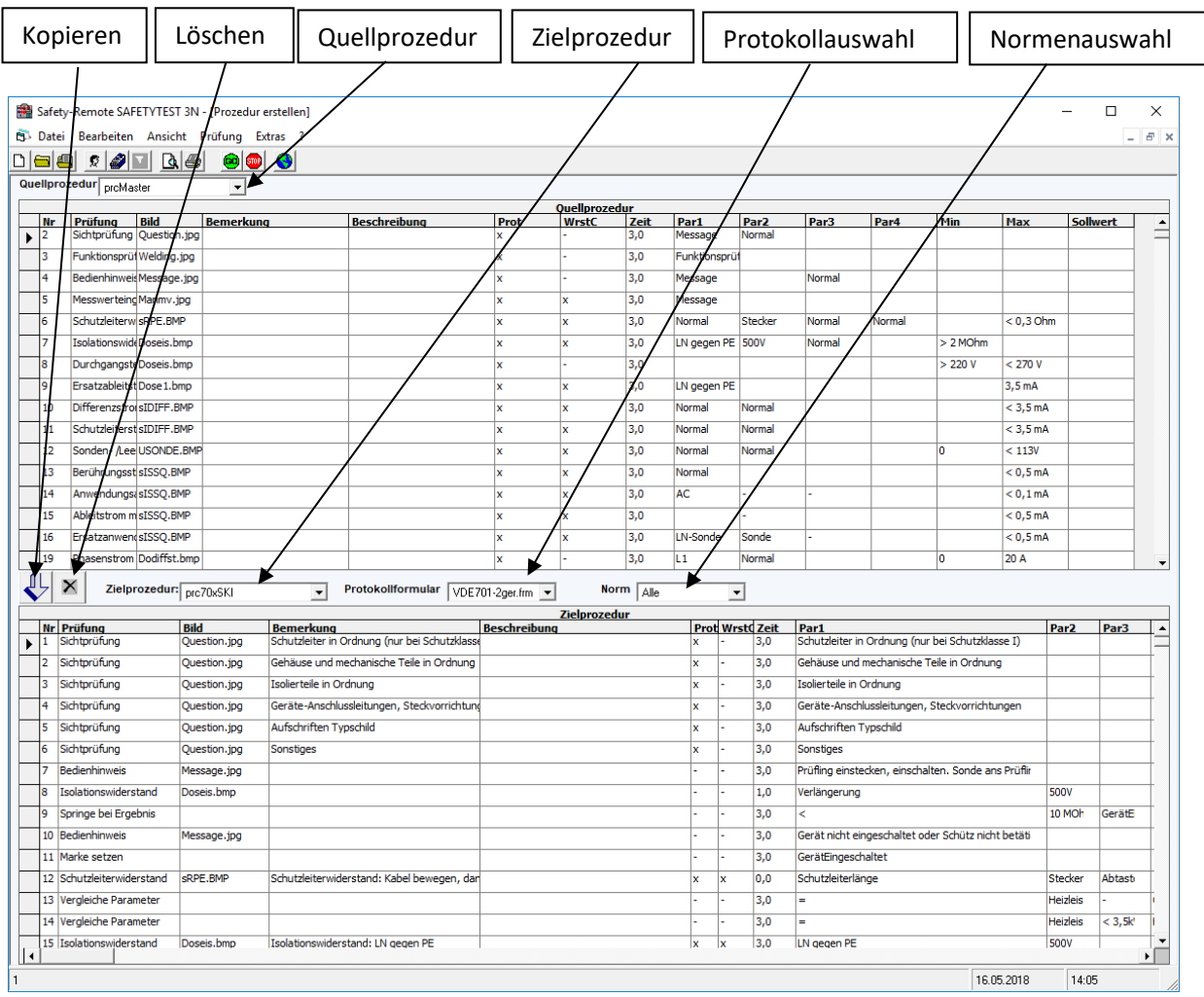

**Editierbildschirm**

In der oberen Bildschirmhälfte befindet sich die Quellprozedur aus der Sie Zeilen nach unten zur Zielprozedur kopieren können. Die Quellprozedur kann die Prozedur "prcMaster" sein, die den gesamten Funktionsumfang der Prüfbefehle enthält oder eine beliebige andere Prozedur in der Datenbank. Die Auswahl der Quellprozedur geschieht oben im der Combobox. Ähnlich wird die Zielprozedur über dem unteren Bildschirm eingestellt. Zur Zielprozedur kann ein passendes Protokollformular ausgewählt werden. Die Norm-Auswahl filtert die zu einer Norm entsprechenden Prozeduren und Formulare bei der Auswahl heraus.

Markieren Sie eine oder mehrere Zeilen der Quellprozedur durch:

- Verwenden des Menüs "Bearbeiten"
- Klicken auf den linken Rand
- Verwenden der rechten Maustaste, wenn der Mauszeiger sich über dem Feld befindet.

Markieren Sie die Zeile in der Zielprozedur, **vor** der Sie die Zeilen eingefügt haben wollen (Klicken am linken Rand des Feldes)

Kopieren Sie die Prozedurschritte, indem Sie auf die blaue Pfeiltaste klicken.

Folgende Felder können Sie nun bearbeiten:

 **Bild:** Hier können Sie den Namen eines Bildes zum Prüfschritt angeben, das sich in dem Unterverzeichnis "Pictures" befinden muss.

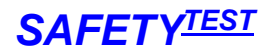

**Hinweis**: Es ist auch möglich animierte Dateien mit .avi Endung anzugeben. Diese werden ohne Sound wiederholt abgespielt.

- **Bemerkung:** Die Bemerkung wird mit dem Prüfschritt deutlich sichtbar für den Prüfer oben im Bildschirm während der Prüfung angezeigt.
- **Prot**: Mit einem "x" geben Sie an, ob der Prüfschritt im Protokoll erscheinen soll.
- **WrstCse**: Dies ist ein spezielles Feld für das Prüfgerät. Wenn angekreuzt, wird der schlechteste Wert der Messung verwendet.

**Hinweis**: In der Masterprozedur sind die Prüfungen angekreuzt, für die eine Worst-Case Prüfung möglich ist. (Eine Netzspannungsmessung ist z. B. nicht mit Worst-Case möglich, da es hierfür keinen eindeutigen Grenzwert gibt und der Gebrauchsfehler in beide Richtungen geht.)

- **Zeit:** Hier geben Sie die Prüfzeit ein. Die Messungen werden laufend durchgeführt und Min-Max sowie Worst-Case Werte werden während der gesamten Prüfdauer gebildet. **Hinweis:** Wenn Sie als Zeit 0 eingeben, wird der Prüfer zur weiteren Prüfung aufgefordert. Dies ist zum Beispiel sinnvoll für Messungen, bei denen die Prüfsonde an mehreren Punkten kontaktiert werden soll.
- **Par1 ... Par4:** In diesen Feldern geben Sie Parameter zur Messung ein. Es gibt Messungen ohne Parameter, mit Listenparametern, bei denen Sie einen Parameter aus einer Optionsauswahl selektieren können (z. B. "DC") und Parametern, für die Sie einen Wert (z. B. "500V" für Isolationsmessspannung) oder für einen Text (z. B. Bedienhinweis) eingeben müssen.

**Hinweis 1:** Um ein unnötiges Ein- und Ausschalten des Prüflings zu verhindern, achten Sie auch darauf, dass Messungen mit eingeschaltetem Netz zusammengehalten werden.

**Hinweis 2:** Beim Eingeben der Parameter sehen Sie unten in der Statuszeile Erläuterungen zu den möglichen Eingaben.

**Min, Max:** Dies sind die Grenzwerte für die Messung.

**Hinweis:** Grenzwerte können mit oder ohne Einheit eingegeben werden. Die üblichen Einheiten werden von Safety-Remote wie folgt interpretiert: n= 10<sup>-9</sup> , u= 10<sup>-6</sup>, m= 10<sup>-3</sup>, k= 10<sup>3</sup>, M= 10<sup>6</sup>

Die Prüfschritte, können in folgende Kategorien eingeteilt werden:

- Messbefehle
- Abfragen oder Hinweise an den Prüfer
- Sprung- und Vergleichsbefehle, die Schleifen und bedingte Verzweigungen ermöglichen.

Die Prüfprozedur kann unter WORD ausgedruckt werden.

#### 4.3.2.1. Die Sprungbefehle

Sprungbefehle sind normalerweise nicht nötig. Sie verkürzen hauptsächlich Prüfprozeduren indem eine Routine mehrmals durchlaufen wird, oder brechen bei Fehler ab. Zu den Sprungbefehlen gehört immer ein Ziel, das durch eine Sprungmarke definiert wird. Die Sprungmarke ist hierbei ein eigener Prüfschritt. Der Befehl "Springe bei Ergebnis" vergleicht das Ergebnis mit einer Variable und springt zur Sprungmarke, wenn die Sprungbedingung erfüllt ist. Der Befehl "Vergleiche Variable und springe" vergleicht eine Variable mit einem Text oder einer Zahl und springt, wenn die Bedingung erfüllt ist.

#### 4.3.2.2. Nach Prüfung OK drucken

Mit diesem Befehl ist die Möglichkeit gegeben, bei einer erfolgreich durchgeführten Online-Prüfung, dass Prüfprotokoll im Anschluss an die Prüfung direkt zu drucken oder abzuspeichern.

- Direkt Drucken; Keine Parameter eingeben. Es wird auf dem Standard Drucker gedruckt.
- Abspeichern der Daten im **Word** Format; Parameter 1 erhält den Pfad der Prüfprotokolle.

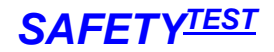

Die Daten werden unter der Identnummer mit anschließendem Datums-Zeitstempel gespeichert. Wenn Parameter2 Bemerkung angegeben ist, wird vor dem Drucken nach einer Bemerkung gefragt.

<span id="page-31-0"></span>4.3.3. Startseitenmenü "Prüfen/Prüfprozedur verändern" Das Menü zur Auswahlfelder Prüfprozedur, die verändert werden soll, erscheint.

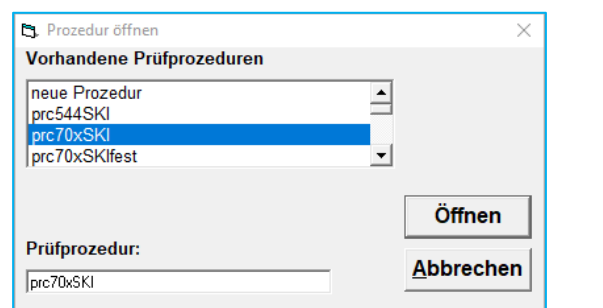

**Zu verändernde Prüfprozedur**

Die Prüfprozedur wird jetzt wie unter dem vorangegangenen Punkt editiert.

#### 4.4. Startseitenmenü "Auswertungen"

<span id="page-31-1"></span>In diesem Menü gibt es die Möglichkeiten, Auswertungen zu offenen oder bereits durchgeführten Prüfungen bzw. eine Übersicht zu fehlerhaften Prüflingen zu erhalten und diverse andere Listen für Auswertungen mit Hilfe von Filterfunktionen zu erstellen.

#### <span id="page-31-2"></span>4.4.1. Startseitenmenü "Auswertungen/Offene Prüfungen"

Dieses Menü wird verwendet, um eine Liste mit den Prüfungen, die innerhalb eines bestimmten Zeitraumes fällig werden, zu erstellen:

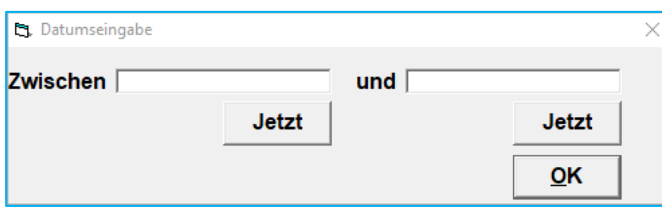

**Zeitraum der fälligen Prüfungen**

Die Geräte-Stammdatenliste mit den in dem selektierten Zeitraum zur Wiederholungsprüfung fälligen Prüflingen wird angezeigt.

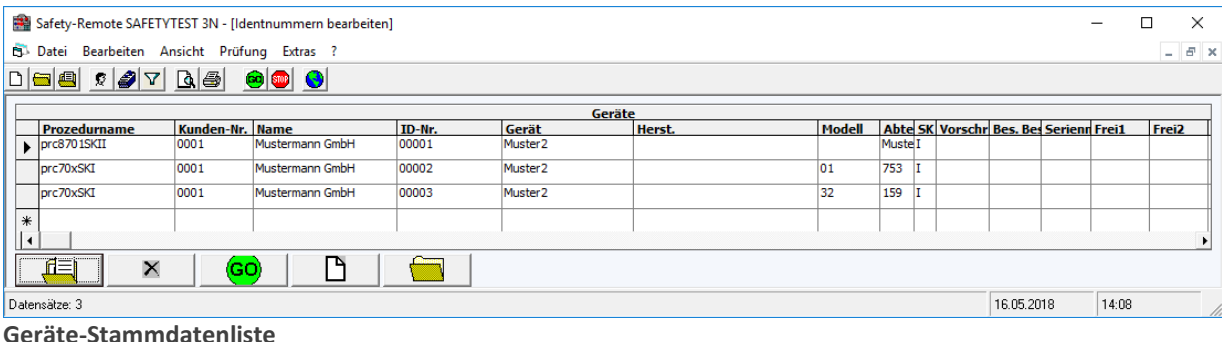

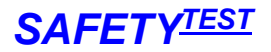

Diese Geräte-Stammdatenliste kann über Schaltfläche in Word gedruckt werden. **Hinweis:**

Schließen Sie vor dem Drucken immer Microsoft Word auf Ihrem PC.

Selektieren Sie die auszudruckenden Zeilen, indem Sie mit der Maus links neben die Zeile klicken und dabei die Shift-(zum Markieren eines Bereiches) oder die Strg-Taste (zum Markieren einzelner Zeilen) gedrückt halten.

Schaltfläche  $\Box$ : Die Protokollvorschau für die markierten Ergebnisse wird im Word geöffnet. Diese Protokolle können dann über Word gedruckt werden.

Schaltfläche **: Bulge Schaltfläche : Protokolldruck** für die markierten Ergebnisse wird ohne Vorschau durchgeführt.

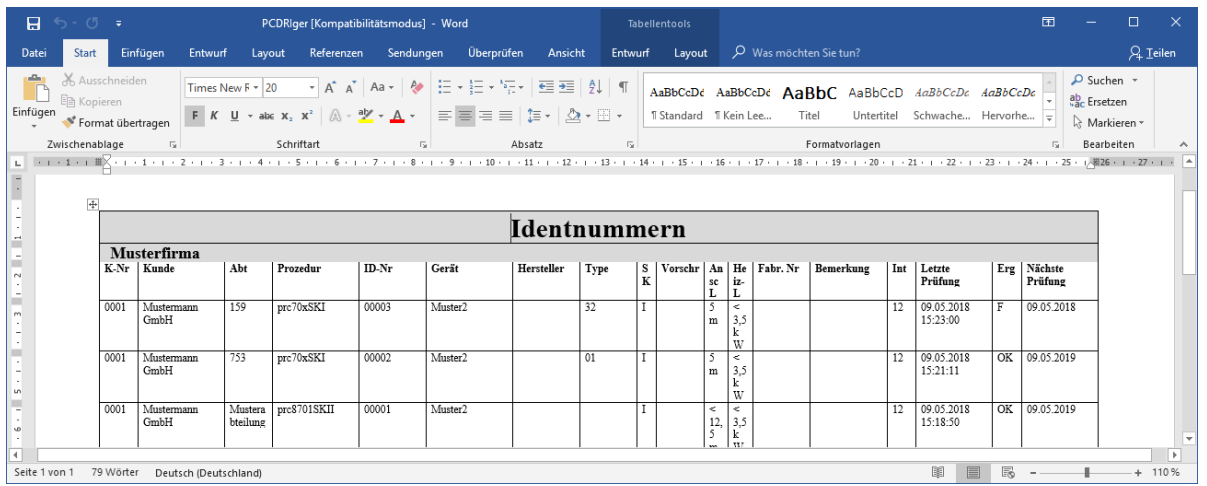

**Identnummernliste**

<span id="page-32-0"></span>4.4.2. Startseitenmenü "Auswertungen/Durchgeführte Prüfungen"

Die Liste der Prüfungen, die in dem angegebenen Zeitraum durchgeführt wurden, wird angezeigt. (Vorgang siehe 4.4.1)

<span id="page-32-1"></span>4.4.3. Startseitenmenü "Auswertungen/Fehlerhafte Prüflinge"

Die Liste der Prüflinge, die in dem angegebenen Zeitraum mit Ergebnis "Fehler" durchgeführt wurde, wird angezeigt.

(Vorgang siehe 4.4.1)

<span id="page-32-2"></span>4.4.4. Startseitenmenü "Auswertungen/Liste zusammenstellen" Die Filterfunktion wird angezeigt (siehe Geräte-Stammdatenliste).

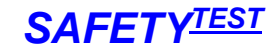

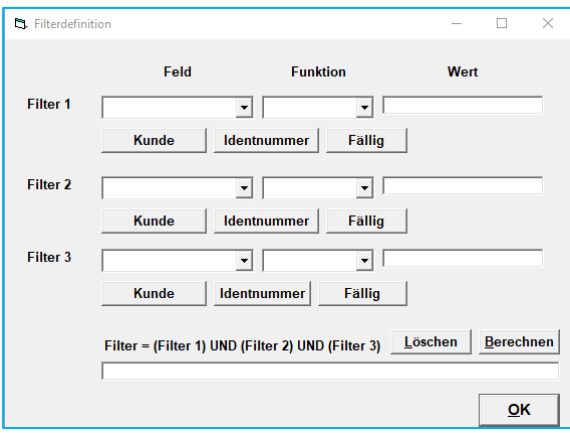

**Filterfunktion**

(Vorgang siehe 4.4.1)

#### <span id="page-33-0"></span>4.5. Startseitenmenü "Allgemeines"

In diesem Menü können Datenbanken der gleichen Software importiert bzw. exportiert werden. Weiters beinhaltet dieses Menü die Einrichtung und Verwaltung von Passwörtern bzw. die Anmeldung über Passwörter.

### <span id="page-33-1"></span>4.5.1. Startseitenmenü "Allgemeines/Daten importieren"

Die Stamm- und Prüfdaten aus einer anderen Datenbank "pcdrdata.mdb" (ebenfalls erstellt in Safety-Remote) werden importiert:

| Prüfdaten importieren             |                                    |                   |                         | $\times$      |
|-----------------------------------|------------------------------------|-------------------|-------------------------|---------------|
| 曽<br>$\leftarrow$<br>$\mathbf{v}$ | > Dieser PC > Dokumente            | Ō<br>$\checkmark$ | "Dokumente" durchsuchen | مر            |
| Organisieren v                    | Neuer Ordner                       |                   | 駐車<br>m                 | Q             |
| Dieser PC                         | ᄉ<br>∧<br>Name                     | Änderungsdatum    | Typ                     | Größe         |
| 3D-Objekte                        | Benutzerdefinierte Office-Vorlagen | 27.04.2018 08:48  | Dateiordner             |               |
| Bilder                            | C.A Appliance Standard             | 09.05.2018 08:43  | Dateiordner             |               |
| Desktop                           | <b>Docklight</b>                   | 27.04.2018 10:32  | Dateiordner             |               |
| 曽<br>Dokumente                    | eagle                              | 11.05.2018 08:37  | Dateiordner             |               |
|                                   | SQL Server Management Studio       | 09.05.2018 10:21  | Dateiordner             |               |
| Downloads                         | Visual Studio 2015                 | 09.05.2018 10:21  | Dateiordner             |               |
| Musik<br>ь                        |                                    |                   |                         |               |
| <b>Videos</b>                     |                                    |                   |                         |               |
|                                   | $\vee$ <                           |                   |                         | $\rightarrow$ |
|                                   | Dateiname:                         | $\checkmark$      | MDB, SQLITE3 Dateien    | $\checkmark$  |
|                                   |                                    | Öffnen            | Abbrechen               | $\vec{z}$     |

**Prüfdaten importieren**

Der Datenbankname wird angeklickt.

Es folgt die Abfrage "Vorhandene Prüfdaten überschreiben".

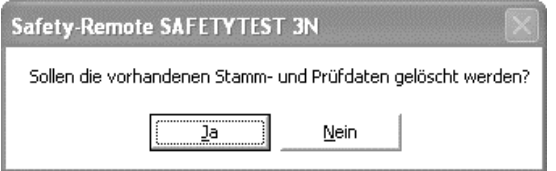

**Abfrage**

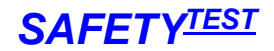

"Ja" bewirkt, dass die Stamm- und Prüfdaten der aktuell geöffneten Datenbank überschrieben werden. Bei "Nein" werden die Stamm- und Prüfdaten der aktuell geöffneten Datenbank nicht überschrieben, sondern die neuen Daten an die alten angehängt.

#### <span id="page-34-0"></span>4.5.2. Startseitenmenü "Allgemeines/Daten exportieren"

Alle Stamm- und Prüfdaten aus der Datenbank "pcdrdata.mdb" werden in eine externe Datenbank exportiert.

<span id="page-34-1"></span>4.5.3. Startseitenmenü "Allgemeines/Passwortverwaltung"

Dieses Menü entspricht dem Kapitel 3.1. ("Passworteingabe einrichten")

<span id="page-34-2"></span>4.5.4. Startseitenmenü "Allgemeines/Anmelden" Dieses Menü entspricht dem Kapitel 3.2. ("Passwort eingeben")

### <span id="page-34-3"></span>4.6. Startseitenmenü "Dokumentation"

In diesem Menü können Sie die Bedienungsanleitung nachlesen.

#### <span id="page-34-4"></span>4.6.1. Startseitenmenü "Dokumentation/Bedienungsanleitung lesen"

Um einen bestimmtes Kapitel anzuwählen, gehen Sie bitte folgendermaßen vor:

- Inhaltsverzeichnis öffnen
- Mit "Strg"-Taste gedrückt das Kapitel im Inhaltsverzeichnis mit der linken Maustaste anklicken. Damit gelangen Sie sofort zum gewählten Kapitel.

#### <span id="page-34-5"></span>4.7. Symbolleiste

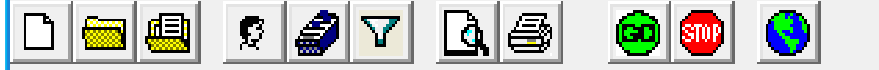

Die Symbolleiste enthält die wichtigsten Befehle der Software, die Sie auch über normale Menüs erreichen können.

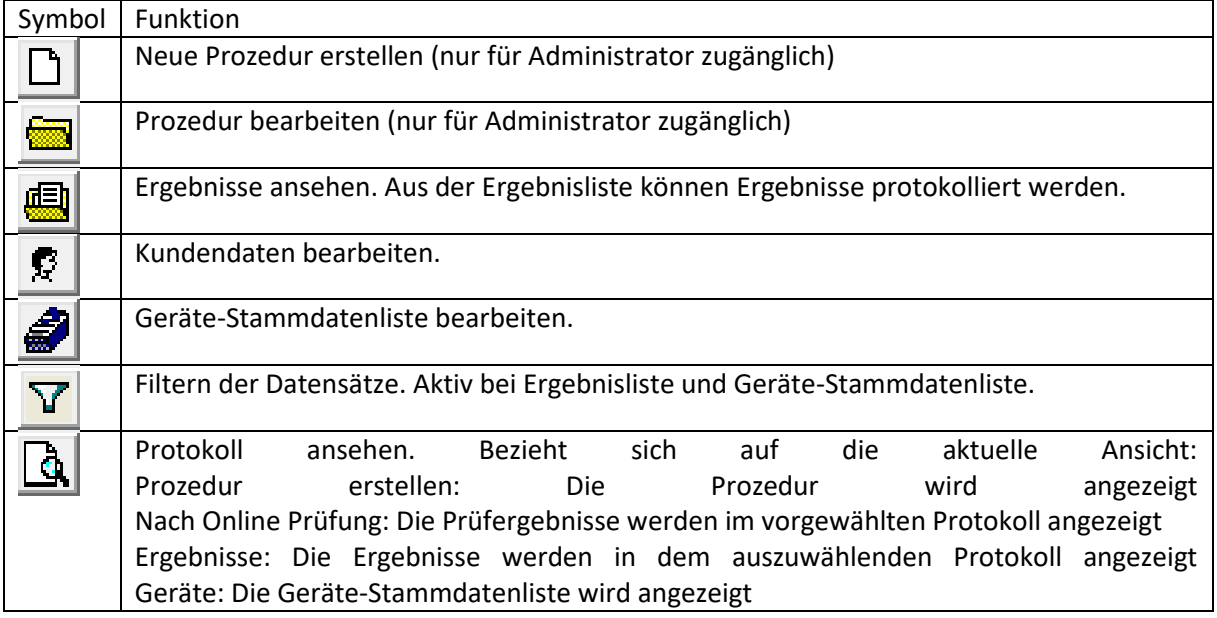

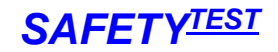

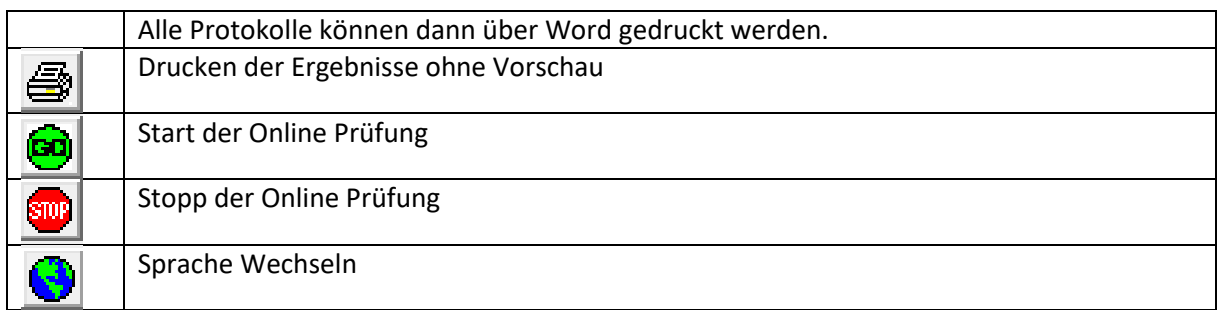

### <span id="page-35-0"></span>4.8. Befehlsleiste

#### <span id="page-35-1"></span>4.8.1. Menü "Datei"

In diesem Menü befinden sich zusätzlich zu den Befehlen vom Startseitenmenü noch weitere Befehle.

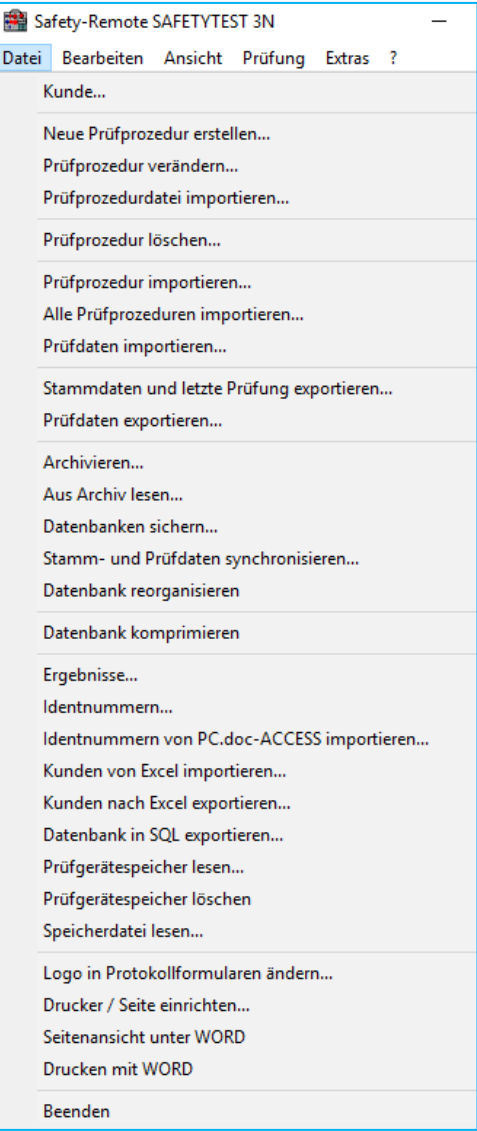

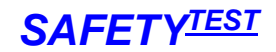

#### 4.8.1.1. Menü "Datei/Kunde"

Dieses Menü entspricht dem Kapitel 4.1.2 (Startseitenmenü "Stammdaten/Kunden")

#### 4.8.1.2. Menü "Datei/Neue Prozedur erstellen..."

Dieses Menü entspricht dem Kapitel 4.3.3 (Startseitenmenü "Prüfen/Prüfprozedur erstellen")

#### 4.8.1.3. Menü "Datei/Prozedur verändern..."

Dieses Menü entspricht dem Kapitel 4.3.3 (Startseitenmenü "Prüfen/Prüfprozedur verändern")

4.8.1.4. Menü "Datei/Alle Prüfprozeduren importieren..." Eine einzelne Prozedurdatei importieren

4.8.1.5. Menü "Datei/Prozedur importieren..."

Eine einzelne Prüfprozedur aus einer anderen Datenbank importieren.

#### 4.8.1.6. Menü "Datei/Stammdaten und letzte Prüfung exportieren..."

Hier werden Stammdaten und die letzte Prüfung in eine bestimmte Datei angehängt bzw. geschrieben.

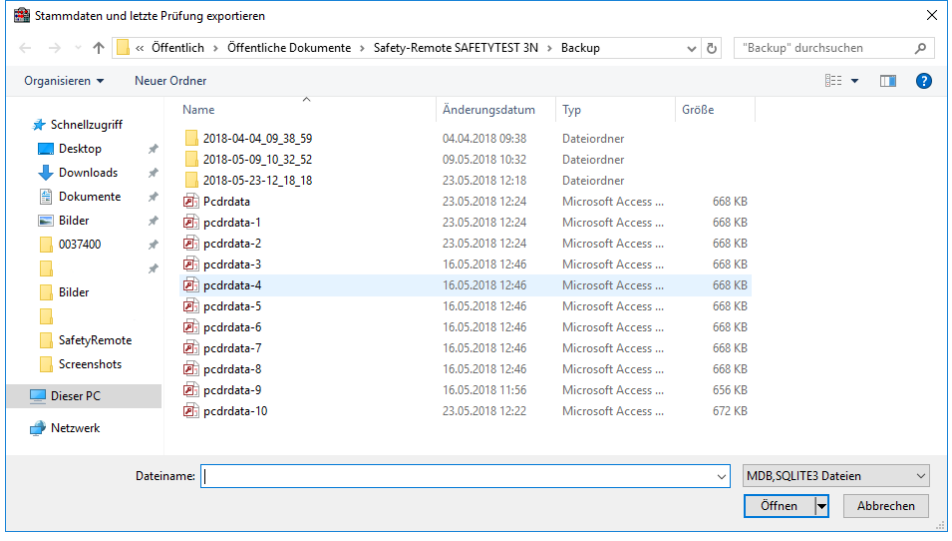

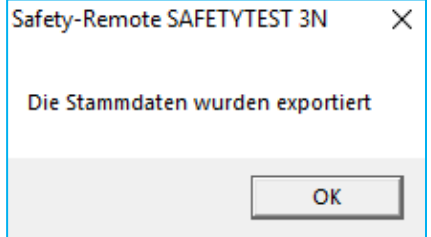

4.8.1.7. Menü "Datei/Prüfdaten exportieren..." Folgende Speicherorte stehen zur Auswahl:

- Access Datenbank
- SQLite3 Datenbank
- XML Datei

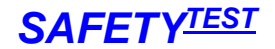

#### 4.8.1.8. Menü "Datei/Archivieren..."

Mit dieser Funktion können Sie eine Datenarchivierung in die Datenbank pcdrarc.mdb durchführen und Ihre Datenbank (pcdrdata.mdb) wieder verkleinern. Die Funktion betrifft Gerätestamm- und Prüfdaten.

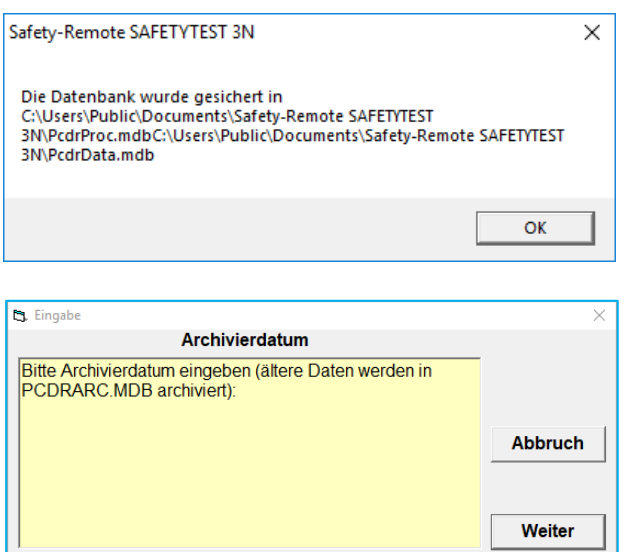

#### **Archivieren**

Eingabe<sup>[</sup>

Es werden nur die Daten, die älter als das angegebene Archivierungsdatum sind, archiviert. Alle anderen Daten bleiben in der Datenbank erhalten.

.

#### 4.8.1.9. Menü "Datei/Aus Archiv lesen..."

Die Daten, die neuer als das Archivierdatum sind, werden in die Datenbank wieder eingelesen und aus der Archivdatenbank (pcdrarc.mdb) entfernt. Die älteren Daten werden in der Datenbank gelassen. **Hinweis:** 

Bei den Stammdaten wird das Datum "Letzte Prüfung" verglichen.

#### 4.8.1.10. Menü "Datei/Datenbanken sichern..."

Die Datenbanken "Pcdrdata.mdb" (Prüfdaten) und "Pcdrproc.mdb" (Prozeduren) werden im Unterordner "Safety-Remote\Backup\DatumZeitStempel" gesichert.

#### **Hinweis**:

Beim Beenden des Programms werden die Datenbanken automatisch im "\Backup" Ordner gesichert. Nicht für SQL Datenbank.

#### 4.8.1.11. Menü "Datei/Stamm- und Prüfdaten synchronisieren..."

Die Datenbanken "Pcdrdata.mdb" (Stamm- und Prüfdaten) aus zwei unterschiedlichen Verzeichnissen werden synchronisiert, d. h. die resultierenden Datenbanken enthalten alle Daten aus beiden Datenbanken. Diese Funktion kann verwendet werden, um alle Daten verschiedener PCs auf einem gemeinsamen Stand zu halten.

Nicht für SQL Datenbank.

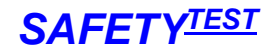

4.8.1.12. Menü "Datei/Datenbank reorganisieren" Datenbank wird neu organisiert.

4.8.1.13. Menü "Datei/Datenbank komprimieren" Datenbank wird komprimiert.

4.8.1.14. Menü "Datei/Ergebnisse..."

Dieses Menü entspricht dem Kapitel 4.2.1 (Startseitenmenü "Prüfdaten/Prüfergebnisse ansehen")

4.8.1.15. Menü "Datei/Identnummern..."

Dieses Menü entspricht dem Kapitel 4.1.3 (Startseitenmenü "Stammdaten/Geräte")

4.8.1.16. Menü "Datei/Identnummern von PC.doc-ACCCESS importieren..." Identnummern werden von einer PC.doc-ACCESS Datei in die Software geladen.

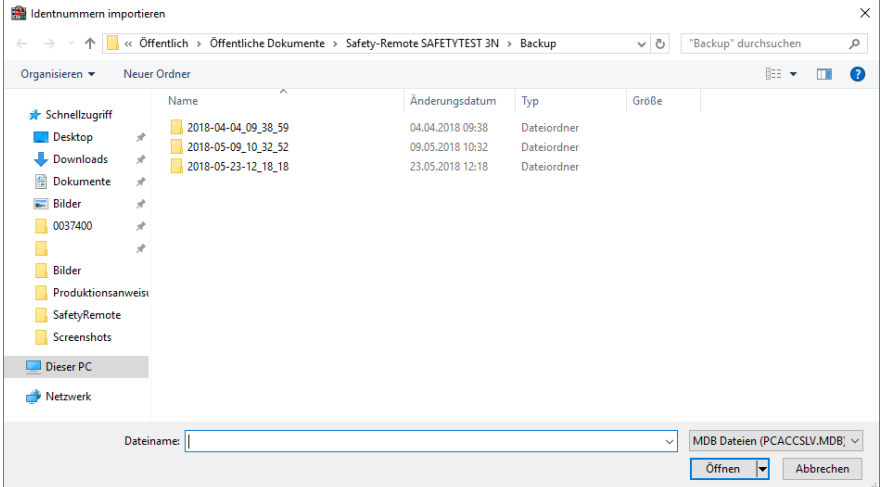

4.8.1.17. Menü "Datei/Kunden von Excel importieren..."

Stammdaten können aus Excel importiert werden. Um aus einer externen Tabelle Daten zu importieren, gehen Sie wie folgt vor:

- Exportieren Sie zunächst die vorhandenen Daten in eine Excel Mappe
- Löschen Sie die Daten der Excel Mappe aber nicht die Überschriften.
- Kopieren Sie die Daten spaltenweise aus der Excelmappe, die Sie importieren wollen.
- Legen Sie vorher die Kunden in der Datenbank an.
- Importieren Sie die Excel Liste
- 4.8.1.18. Menü "Datei/Kunden nach Excel exportieren..."

Die komplette Geräte-Stammdatenliste wird in eine Excel Mappe exportiert.

### *SAFETY-Remote Bedienungsanleitung SAFETYTEST*

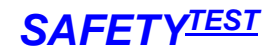

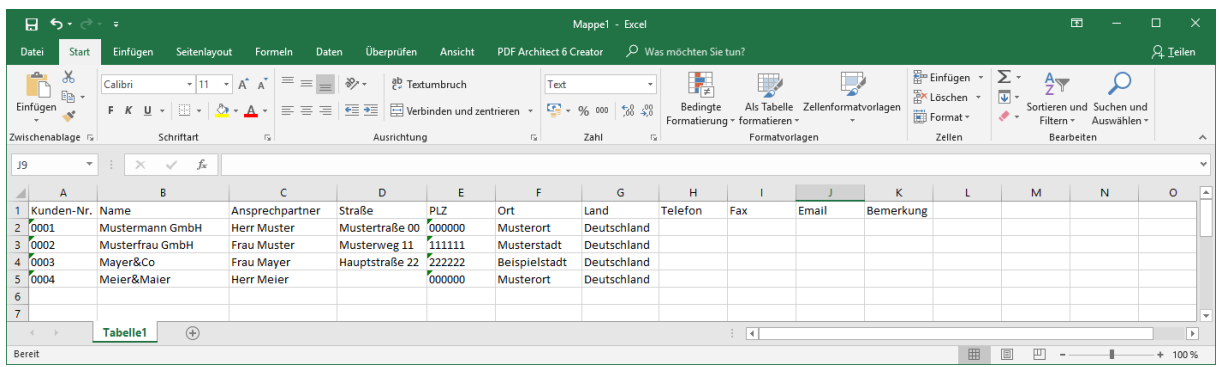

**Geräte-Stammdatenliste in Excel-Mappe exportiert**

4.8.1.19. Menü "Datei/Datenbank in SQL exportieren..."

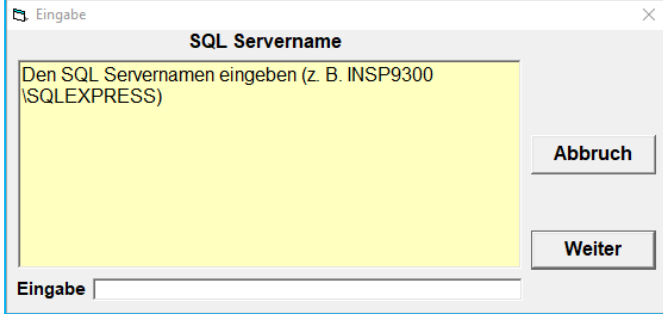

Eingabe des SQL Servernamen unter der die Datenbank gespeichert werden soll.

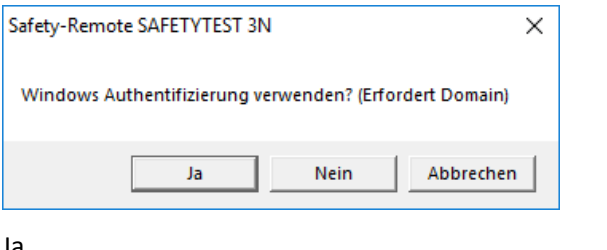

#### Ja

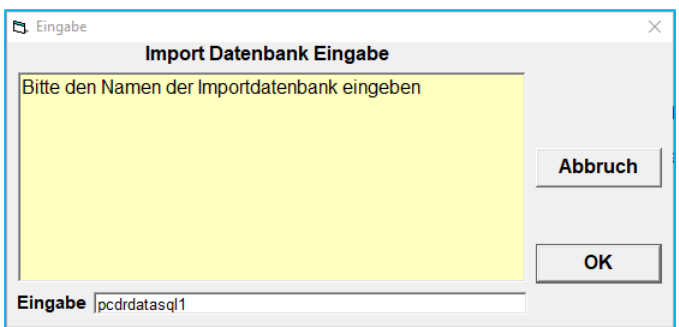

4.8.1.20. Menü "Datei/Prüfgerätespeicher lesen..."

Dieses Menü entspricht dem Kapitel 4.2.2 (Startseitenmenü "Prüfdaten/Prüfgerätespeicher lesen")

4.8.1.21. Menü "Datei/Speicherdatei lesen..."

Beim Einlesen des Speichers werden alle Rohdaten des Prüfgerätes im Unterordner "\Mem" mit Datums- und Zeitstempel abgelegt. Mit diesem Befehl können die Prüfgerätedaten wieder in die

Datenbank eingelesen werden, auch wenn das Prüfgerät nicht angeschlossen ist, oder wenn der Prüfgerätespeicher mit den entsprechenden Daten bereits gelöscht wurde.

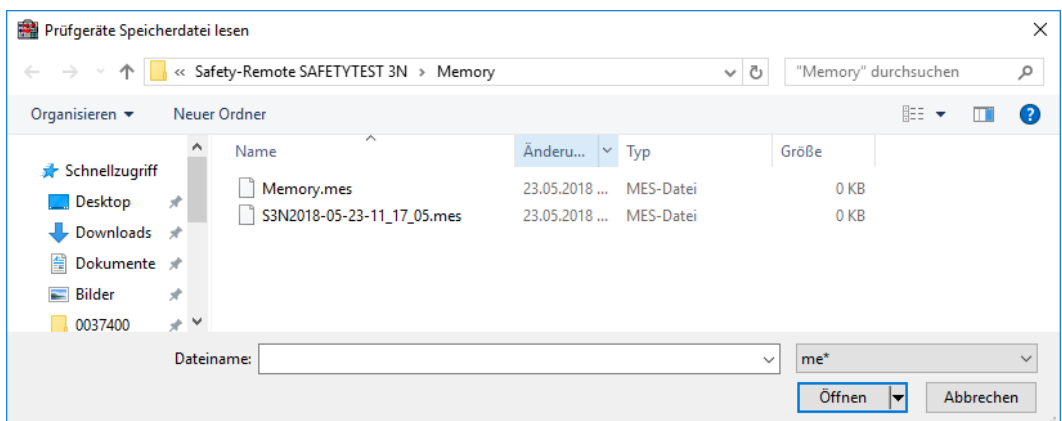

Selektieren Sie die einzulesende Speicherdatei. Gehen Sie dann weiter so vor, wie wenn die Daten aus dem Speicher gelesen würden (siehe Kapitel 4.2.2 Startseitenmenü "Prüfdaten/Prüfgerätespeicher lesen).

**Hinweis:** Die Datei "Memory.mem" enthält das Abbild vom letzten Auslesen des Prüfgerätespeichers.

#### 4.8.1.22. Menü "Datei/Logo in Protokollvorlagen ändern..."

Mit diesem Befehl können Sie Ihr Firmenlogo in alle Prüfprotokollformulare übertragen. Gehen Sie dabei wie folgt vor:

Passen Sie die Größe Ihres Firmenlogos mit einem geeigneten Programm (z. B. IRFANVIEW, Paint, etc…) auf die Größe des Logos in den Formularen (etwa 50 Pixel) an. Geeignet sind alle Grafikformate, die WORD verarbeiten kann (z. B. .bmp oder .jpg). Speichern Sie Ihr Firmenlogo auf die Festplatte oder in einen zugänglichen Ordner. - Importieren Sie das Logo:

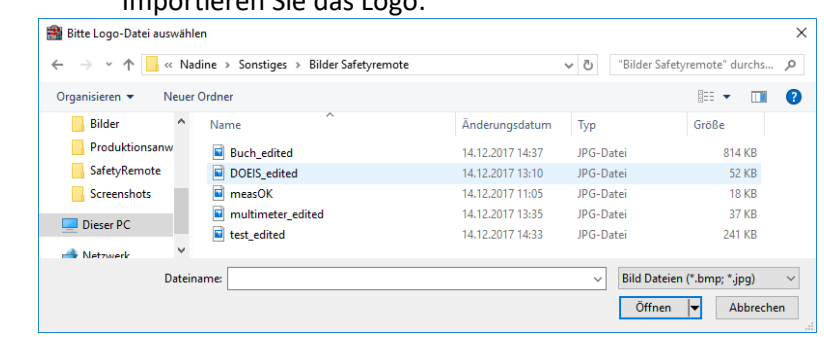

- Es wird automatisch in alle Formulare eingefügt, d.h. alle Logos in den Formularen (Formulardaten im Unterordner Forms) werden geändert.

#### 4.8.1.23. Menü "Datei/Drucker/Seite einrichten..."

Hier können die Einstellungen zum Drucker und Seitenlayout gemacht werden, es handelt sich hierbei um ein Windows-Systemmenü.

Es ist auch möglich einen PDF-Drucker (z.B. PDF Creator) anzugeben, sodass die Prüfprotokolle als PDF-Dateien exportiert werden.

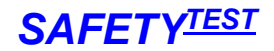

#### 4.8.1.24. Menü "Datei/Seitenansicht unter WORD"

Das Programm verwendet die vielfältigen Möglichkeiten von Word, um Daten anzuzeigen und Formulare anzupassen. Die Daten der jeweiligen Ansicht werden in das entsprechende Formular kopiert (siehe Formulardateien) und unter Word angezeigt.

Siehe auch Funktion der Schaltfläche  $\mathbf{a}$  auf der Symbolleiste.

4.8.1.25. Menü "Datei/Drucken mit WORD"

Die Daten werden unter Word angezeigt und der Druckbefehl wird unter Word ausgeführt. Siehe auch Funktion der Schaltfläche auf der Symbolleiste.

4.8.1.26. Menü "Datei/Beenden"

Das Programm wird beendet.

<span id="page-41-0"></span>4.8.2. Menü "Bearbeiten"

#### 4.8.2.1. Menü "Bearbeiten/Markieren Quellprozedur"

Die Zeilen in einer Quellprozedur (in der oberen Hälfte des Bildschirms) werden markiert.

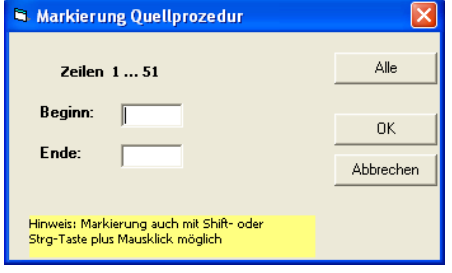

#### 4.8.2.2. Menü "Bearbeiten/Markieren Zielprozedur"

Die Zeilen in der Zielprozedur (in der unteren Hälfte des Bildschirms) werden markiert.

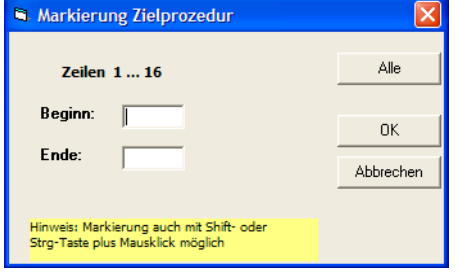

4.8.2.3. Menü "Bearbeiten/Markierte Quellprozedurzeilen übernehmen" Die markierten Zeilen der Quellprozedur werden in die Zeile vor der aktuell markierten Zielprozedurzeile markiert

4.8.2.4. Menü "Bearbeiten/Markierte Zielprozedurzeilen löschen" Die markierten Zielprozedurzeilen werden gelöscht

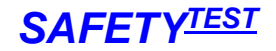

<span id="page-42-0"></span>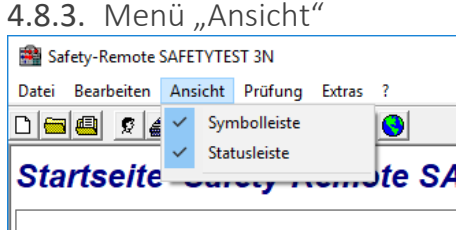

4.8.3.1. Menü "Ansicht/Symbolleiste" Die Symbolleiste wird ein- oder ausgeblendet.

4.8.3.2. Menü "Ansicht/Statusleiste"

Die Statusleiste ist am unteren Bildschirmrand und beinhaltet die Anzahl der Datensätze, Datum und Uhrzeit. Die Leiste kann ein- oder ausgeblendet werden.

<span id="page-42-1"></span>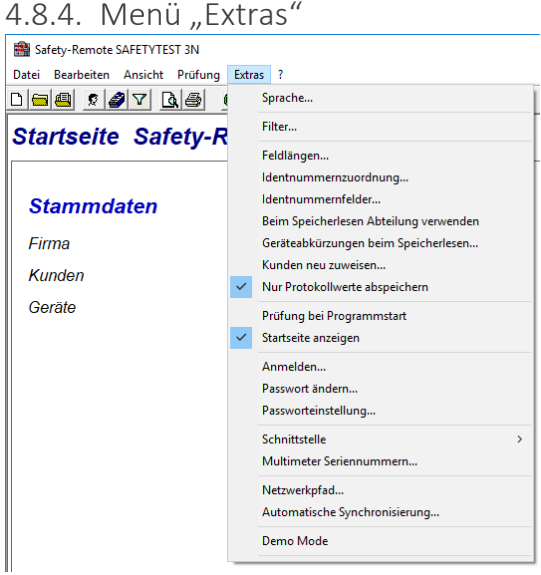

4.8.4.1. Menü "Extras/Sprache..."

Die Sprache wird umgestellt. Hiernach ist ein Neustart des Programms notwendig. Siehe auch Funktion der Schaltfläche auf der Symbolleiste.

4.8.4.2. Menü "Extras/Filter..."

Die Filterfunktion wird aufgerufen.

Siehe auch Funktion der Schaltfläche **V** auf der Symbolleiste.

4.8.4.3. Menü "Extras/Feldlängen..." Cj. Feldlängen  $\Box$  $\times$ Format Kundennummer  $\sqrt{2000}$ Identnummer 000000# Format beim Speicher Lesen verwenden Anpassen OK

In diesem Menü werden die Feldlängen für die Kundennummer und Identnummer für die Datenbank festgelegt. Die Eingabe wird mit einem # abgeschlossen. Wenn "Format bei Speicher lesen" markiert ist, werden die Feldlängen beim Lesen des Speichers mit Nullen links ergänzt. Die Schaltfläche "Anpassen" bewirkt, dass die Feldlängen der ganzen Datenbank angepasst werden.

#### 4.8.4.4. Menü "Extras/Identnummernzuordnung"

Speziell, wenn Sie mit einer Barcodebeschriftung Ihrer Prüflinge arbeiten, kann es sein, dass der Barcode die Daten verschiedener Stammdatenfelder enthält. Diese Maske ermöglicht es Ihnen die automatische Zuweisung der Daten Aufteilung in bis zu vier Stammdatenfelder.

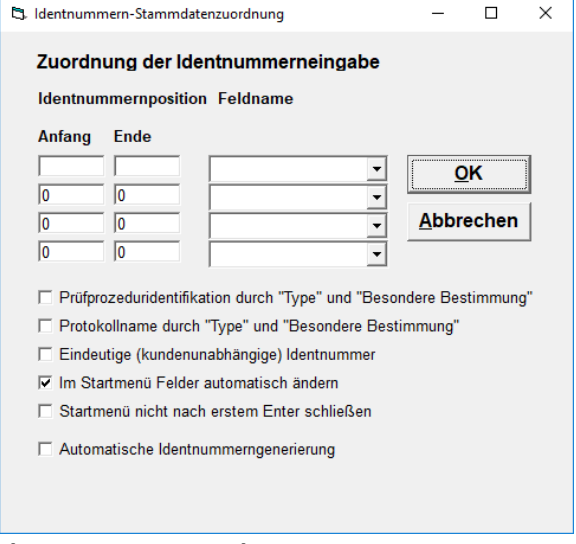

**Identnummernzuordnung**

In den Feldern Identnummernposition geben Sie an, welche Zeichen aus der Identnummer jeweils dem unter "Feldname" angegebenen Feld zugeordnet werden.

Dabei gelten folgende Feldbezeichnungen:

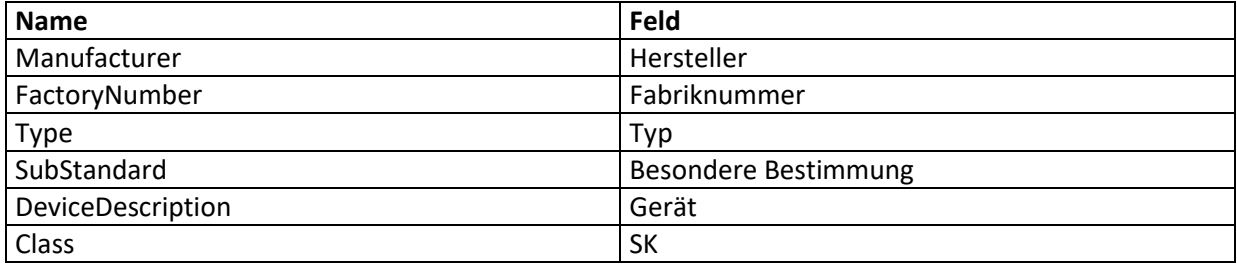

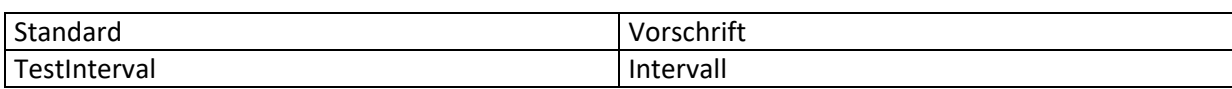

Wenn Sie das Kontrollkästchen "Prozeduridentifikation durch "Type" und "Besondere Bestimmung" "angeklickt haben, dann wird bei der Identnummerneingabe automatisch die erste Identnummer aus der Identnummernliste ausgewählt, bei der die Felder "Type" und "Besondere Bestimmung" den Feldern der eingegebenen Identifikationsnummer entsprechen. Die dieser Identnummer zugeordneten Prozedur wird dann für die Prüfung hinzugezogen. Wenn keine Identnummer gefunden wird oder wenn das Kästchen nicht markiert ist, dann wird die momentan aktive Prüfprozedur zur Prüfung verwendet. Ebenso können Sie dem Typ ein eigenes Protokoll zuordnen, indem Sie die Schaltfläche "Protokollname durch Type und Besondere Bestimmung" auswählen.

Bei markierter Eingabe "Eindeutige (kundenunabhängige) Identnummer" wird in der Startmaske bei der Online Prüfung nach der eingegebenen Nummer ohne Berücksichtigung des Kunden gesucht. Bei Übereinstimmung werden die entsprechenden Stammdaten automatisch übernommen, wenn das Feld "Im Startmenü Felder automatisch ändern" markiert ist.

Wenn "Im Startmenü Felder automatisch ändern" nicht markiert ist, werden die Stammdaten des Prüflings bei der Identnummerneingabe nicht automatisch ergänzt.

4.8.4.5. Menü "Extras/Identnummernfelder..."

Mit diesem Menü können Sie die Beschriftung der Felder in der Eingabemaske für die Geräte-Stammdatenliste sowie Online-Prüfung verändern.

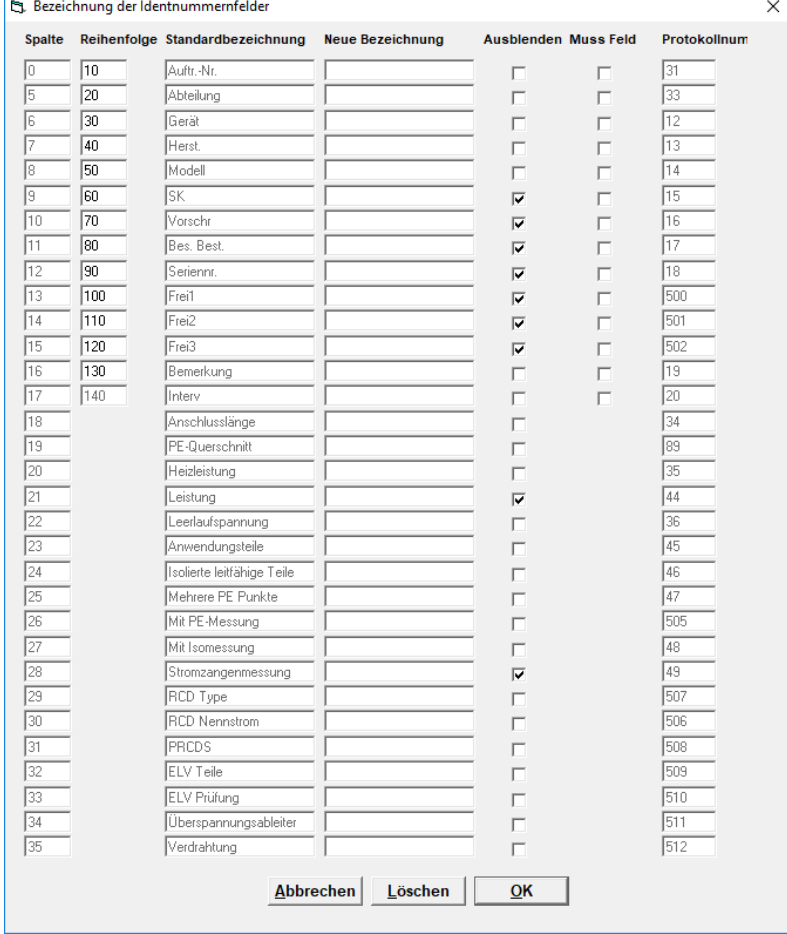

#### **Identnummernfelder**

SAFETYTEST GmbH Juni 2018 **SAFETYTEST GmbH** Juni 2018

Nachfolgend die Bedeutung der Felder:

- **Spalte**: Die Spaltennummer in der Geräte-Stammdatenliste
- **Standard-Bezeichnung**: Die normale Bezeichnung des Feldes
- **Neue Bezeichnung:** Die neue Bezeichnung des Feldes in der Eingabemaske bzw. in den Stammdaten
- **Ausblenden:** In der Eingabemaske der Onlineprüfung wird diese Spalte ausgeblendet. Um Spalten in der Geräte-Stammdatenliste auszublenden verwenden Sie das Menü Ansicht/Spalten
- Protokollnummer: Die Nummer des Feldes in den Protokollformularen. Bei "0" wird dieser im Protokoll nicht ausgedruckt.

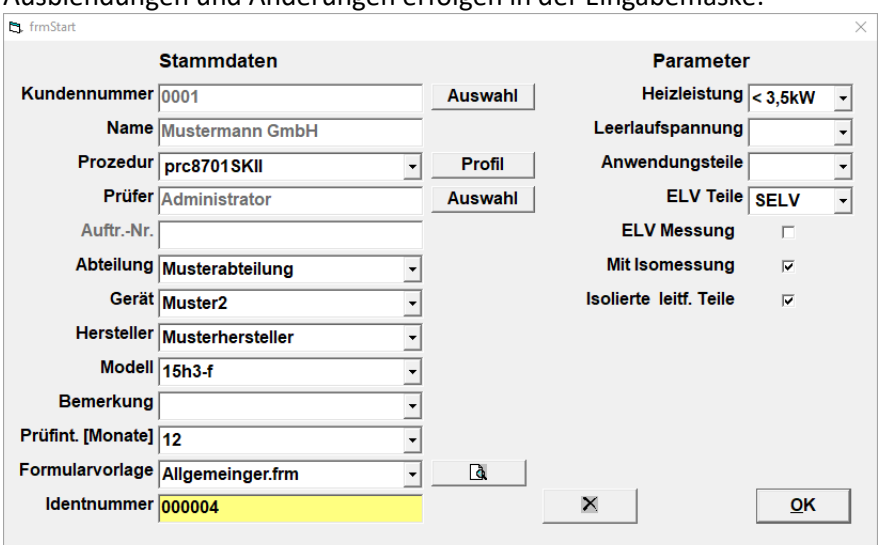

Ausblendungen und Änderungen erfolgen in der Eingabemaske:

#### **Stammdaten-Eingabemaske**

#### 4.8.4.6. Menü "Extras/Beim Speicherlesen Abteilung verwenden"

Wenn Sie im Menü Extras/Abteilung verwendet angeklickt haben, wird der Inhalt des Feldes "Abteilung" anstatt des Kundennamens an das Prüfgerät übertragen. Das Prüfgerät zeigt nun den Abteilungsnamen statt den Kundenamen an. Beim Retourspielen vom Prüfgerät an die Software, dann wird der im Gerät verwendete Kunde dem Stammdatenfeld "Abteilung" zugeordnet. Der Kundenname wird in diesem Fall immer aus der Datenbank übernommen.

Diese Anwendung ist vor allem für Firmen interessant, die abteilungs- bzw. kostenstellenweise Prüfungen durchführen wollen.

#### **Hinweis:**

Beim Verwenden dieser Option darf nur 1 Kunde angelegt sein. Dieser Kunde ist üblicherweise die Firma, deren Abteilungen oder Kostenstellen beim Übertragen von und zum Prüfgerät verwendet werden sollen.

#### 4.8.4.7. Menü "Extras/Geräteabkürzungen beim Speicherlesen..."

In dieser Maske geben Sie eine Liste mit Abkürzungen für Geräte ein. Beim Prüfen können die Geräteabkürzungen bei der Geräteeingabe verwendet werden. Diese Liste wird dann bei Lesen des Prüfgerätespeichers verwendet, um aus der Abkürzung die korrekte Gerätebezeichnung zu erlangen.

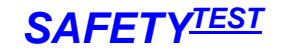

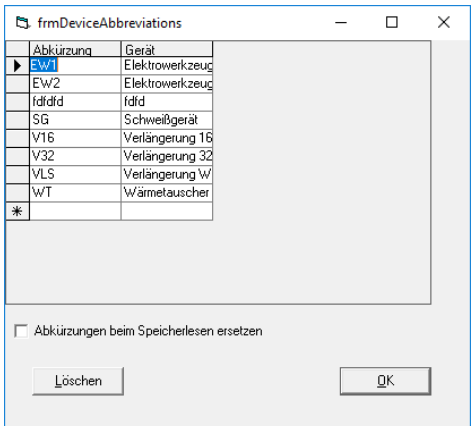

#### **Geräteabkürzungen**

#### 4.8.4.8. Menü "Extras/Kunden neu zuweisen"

Mit diesem Menü können Sie die Stamm- und Prüfdaten eines bereits erfassten Kunden einem neuen Kunden zuweisen. Der alte Kunde wird dann gelöscht:

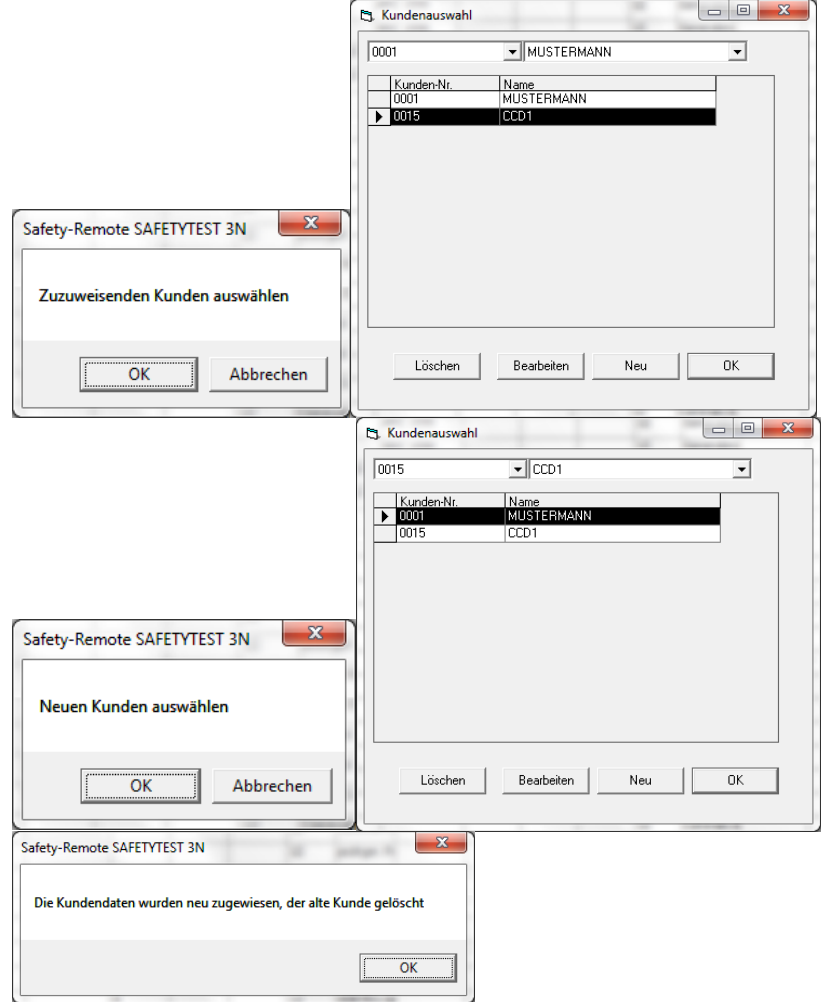

**Hinweis**: Dieser Befehl eignet sich besonders für den Fall, dass bei der Eingabe am Prüfgerät ein Kundenname anders als in der Datenbank vorhanden eingegeben wurde.

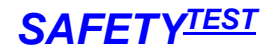

#### 4.8.4.9. Menü "Extras/Nur Protokollwerte abspeichern"

Wenn diese Option aktiviert ist, werden nur die in der Spalte Prot mit "x" gekennzeichneten Messschritte der Prüfprozedur bei der Prüfung in der Datenbank gespeichert. Ansonsten werden alle Prüfschritte gespeichert.

4.8.4.10. Menü "Extras/Prüfung bei Programmstart"

Wenn diese Option ausgewählt ist, beginnt das Programm nach dem Start gleich mit der Online-Prüfung.

#### 4.8.4.11. Menü "Extras/Startseite anzeigen"

Die Startseite wird angezeigt oder ausgeblendet

4.8.4.12. Menü "Extras/Anmelden..."

Dieses Menü entspricht dem Kapitel 4.5.4 (Startseitenmenü "Allgemeines/Anmelden")

4.8.4.13. Menü "Extras/Passwort ändern..."

Das Passwort ändern.

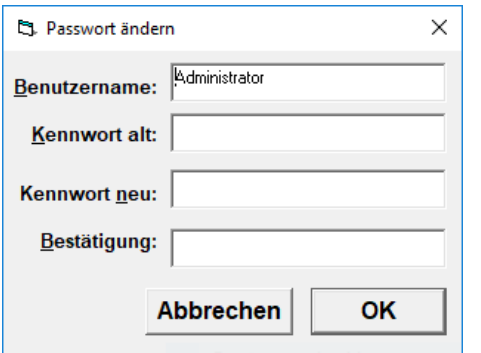

Dieses Menü ist für Administrator und Benutzer zugänglich. Änderung kann jedoch nur erfolgen, wenn man das Kennwort des jeweiligen Benutzers weiß.

#### 4.8.4.14. Menü "Extras/Passworteinstellung..."

Dieses Menü entspricht dem Kapitel 4.5.3 (Startseitenmenü "Allgemeines/Passwortverwaltung") Dieses Menü ist nur für den Administrator zugänglich.

#### 4.8.4.15. Menü "Extras/Schnittstelle..."

Das Programm sucht selbsttätig nach der COM Adresse des **PRÜFGERÄT** (1-10) und speichert diese, wenn das Gerät gefunden wurde. Diese Eingabe ermöglicht es Ihnen, die Suche nach der COM – Adresse bei einem gezielten Port Nummer beginnen zu lassen.

4.8.4.16. Menü "Extras/Multimeter Seriennummer"

Hier können die Seriennummern der verwendeten Multimeter gespeichert werden.

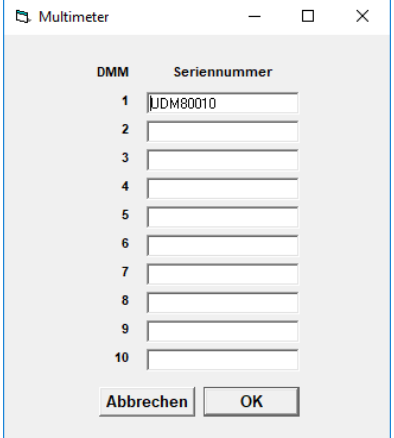

4.8.4.17. Menü "Extras/Netzwerkpfad..."

Den Netzwerkpfad angeben.

Dieses Menü entspricht dem Kapitel 1.3.2 (Netzwerkversion installieren)

4.8.4.18. Menü "Extras/Automatische Synchronisierung..."

Hier kann angegeben wurden, ob alle Daten bei Programmstart und -ende synchronisiert werden sollen.

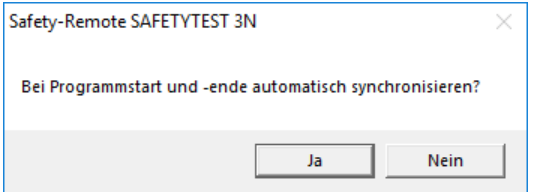

#### 4.8.4.19. Menü "Extras/Demo Mode"

Die Daten der Onlineprüfung werden nicht über die Schnittstelle gelesen, sondern vom Programm simuliert. Sie können so Prüfprozeduren ohne angeschlossenes Gerät prüfen.

<span id="page-48-0"></span>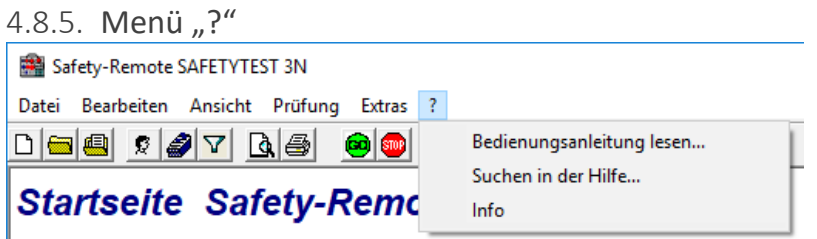

4.8.5.1. Menü "?/Bedienungsanleitung lesen" Dieses Menü entspricht dem Kapitel 4.7.1 (Startseitenmenü "Dokumentation/Bedienungsanleitung")

4.8.5.2. Menü "?/Suche in der Hilfe"

4.8.5.3. Menü "?/Info" Enthält die Versionsnummer.

### <span id="page-49-0"></span>5. Datenbanken, Verzeichnisse, Protokollformulare, Prüfprozeduren

Die Software speichert sämtliche Informationen in Microsoft Access-Datenbanken. Sie sind nicht geschützt und können mit ACCESS 2000 oder höher geöffnet werden. Access selber beinhaltet die Mechanismen für das Arbeiten mit denselben Daten von verschiedenen Stationen aus.

#### <span id="page-49-1"></span>5.1. Datenbanken

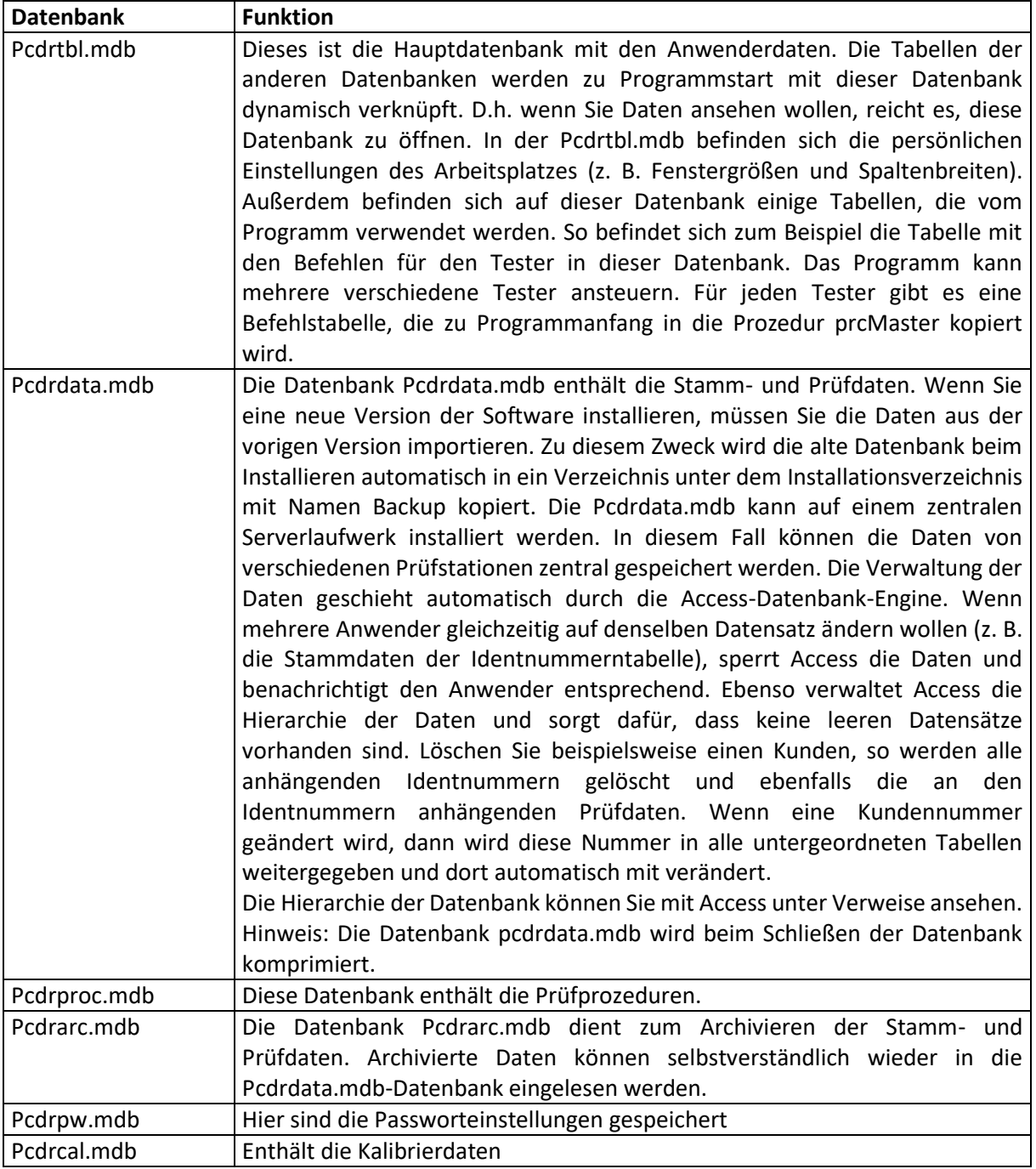

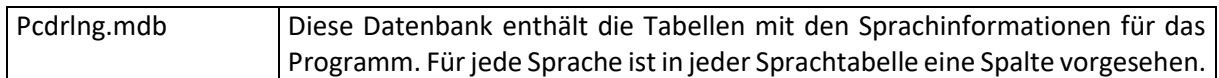

#### <span id="page-50-0"></span>5.2. Verzeichnisse

Abhängig von den Einträgen in der pcdrem.ini Datei im Programmverzeichnis, werden die Daten gespeichert:

Eintrag (Standard): Datadirectory=true: Die Daten werden im WINDOWS Ordner Öffentliche Dokumente unter dem angegebenen Programmverzeichnisnamen gespeichert.

Eintrag (Nicht Standard) Userdirectory=true: Die Userdaten (alle Datenbanken außer pcdrdata.mdb und pcdrproc.mdb werden im WINDOWS Ordner Eigene Dateien unter dem angegebenen Programmverzeichnisnamen gespeichert.

Folgende Unterverzeichnisse werden angelegt

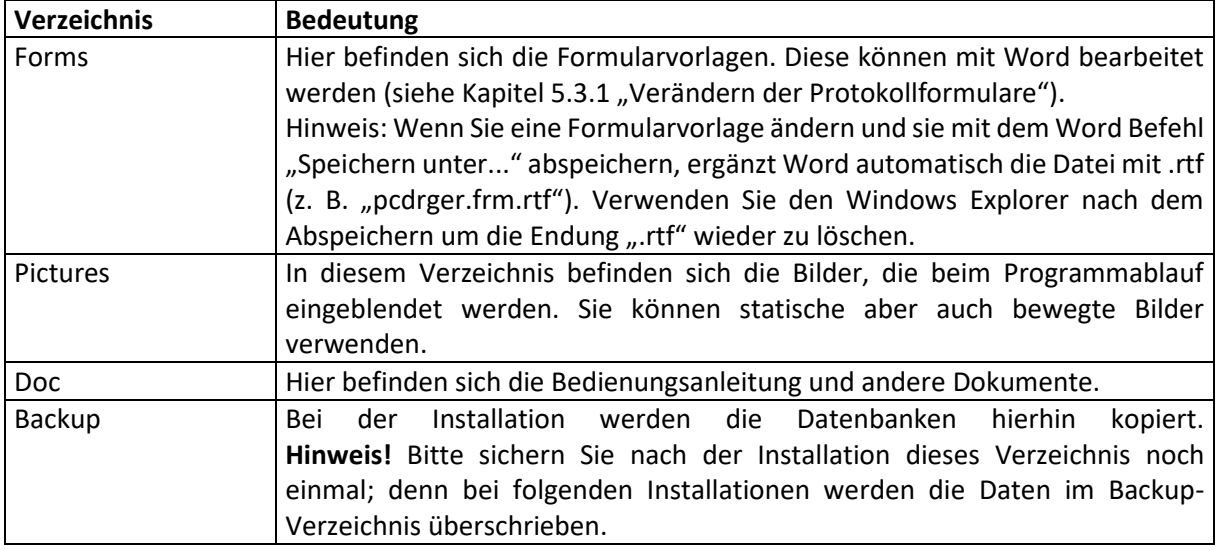

#### <span id="page-50-1"></span>5.3. Protokollformulare

Die beigefügten Protokollformulare können unter Word angesehen werden.

#### **Allgemeine Formulare. Diese befinden sich im Programmordner.**

(Standardmäßig unter c:\programme\Safety-Remote)

Diese Formulare dienen zum Ausdrucken von der Geräte-Stammdatenliste und einer Online Prüfprozedur.

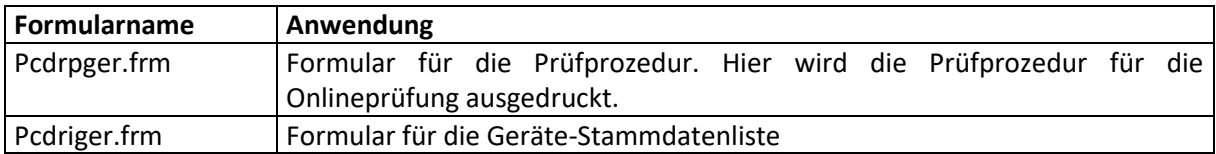

#### **Vorschriften Formulare. Diese befinden sich im Unterordner Forms.**

(Standardmäßig unter c:\programme\Safety-Remote\Forms) Vorschriften Formulare dienen zum Drucken von Prüfprotokollen.

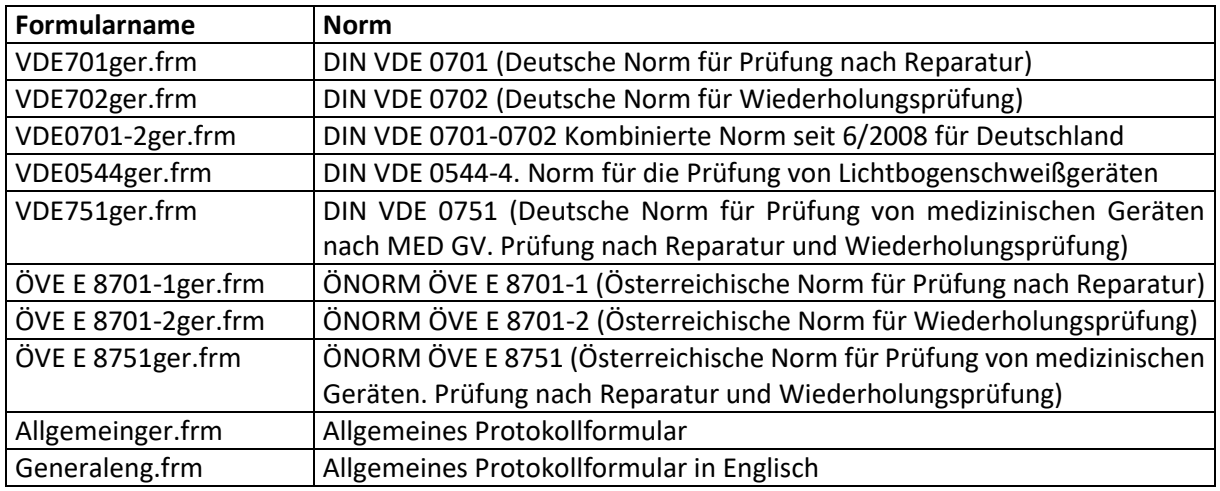

#### <span id="page-51-0"></span>5.3.1. Verändern der Protokollformulare

Die Protokollformulare sind mit Microsoft WORD editierbar. Wenn Sie ein neues Formular anlegen wollen, so kopieren Sie zuerst die Vorlage unter einen anderen Namen. Das Formular sollte den Namen \*ger.frm haben, wobei \* den Namen darstellt, den Sie vergeben wollen.

#### <span id="page-51-1"></span>5.3.2. Hinzufügen von Zeilen im Formular

Das Formular enthält unsichtbare Steuerzeichen. Machen Sie diese sichtbar durch Klicken auf folgende Schaltfläche im Menü "Start -> Absatz":

 $\P$ 

Jedes Feld im Formular hat eine Nummer in folgendem Format (Beispiel):

#@(59,32) @#

- wobei gilt:
- #@ Begrenzungszeichen

59 - Feldnummer

32 - Maximale Anzahl der Zeichen für das Feld

Space - Platzhalter für die Daten. Das Format dieses Leerzeichens bestimmt das Ausdrucksformat.

In verschiedenen Zeilen befinden sich dieselben Feldnummern. Eine Zeile wird beendet durch das "+" Zeichen nach der Feldlänge, Beispiel: #@(66,32+) @#

**Hinweis**: Die Feldnummer 0 muss immer im Protokoll vorhanden sein.

Die Feldnummern finden Sie in der Datenbank "Pcdrtbl.mdb" in der Tabelle "tblProtocol". Sie sind hier noch einmal wiedergegeben:

Dabei heißt:

A3Sprotocol: Ergebnisprotokoll für die Standard PRÜFGERÄT Prüfung

IDNumbersProtocol: Protokoll für die Geräte-Stammdatenliste

ProcedureProtocol: Protokoll für die editierte Prozedur

Protocol: Standardergebnisprotokoll ohne die PRÜFGERÄT Sichtprüfung im Detail.

Protocol1: Standardprotokoll mit dem Vergleich der 5 letzten Messwerte des Prüflings

#### <span id="page-52-0"></span>5.4. Prüfprozeduren

Wenn man die Prüfung direkt am Gerät (und nicht eine Online-Prüfung von der SafetyRemote-Software ferngesteuert) durchführen will, müssen folgende Prozedurnamen je nach gewünschtem Prüfvorgang im Gerätestamm verwendet werden:

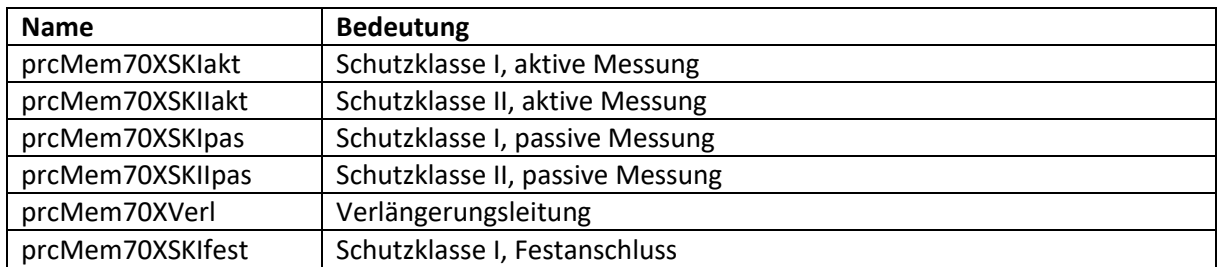

#### **Hinweis**:

Die Prozeduren prcMem… haben keinen Inhalt. Die Namen sind Platzhalter für die im Prüfgerät abgespeicherten Prozeduren (unabhängig von den Normen DIN VDE0701, ÖVE E8701, …).

#### **Vorsicht:**

Alle anderen Prozeduren können nicht an das Prüfgerät übertragen werden. Diese sind nur im Online-Betrieb durchzuführen! Wird trotzdem eine dieser (zur Übertragung nicht zugelassenen) Prozeduren im Gerätestamm hinterlegt, dann wird bei der Übertragung ans Gerät eine Fehlermeldung angezeigt. Jedoch die Übertragung der Stammdaten (Kunde, Identnummer, Gerät, Hersteller) und des Profils (Schutzklasse, Verlängerungsleitung, Heizleistung, Anschlusslänge) wird ordnungsgemäß durchgeführt. Allerdings nach abgeschlossener Messung und beim folgenden Retourspielen der Messergebnisse wird die im Gerätestamm ursprünglich angelegte Prüfprozedur je nach tatsächlich bei der Messung verwendeter Prozedur mit dieser überschrieben (z.B. bei Verlängerungsleitungsmessung wird ins Gerätestammdatenfeld Prüfprozedur "prcMem70XVerl" übertragen).

### <span id="page-52-1"></span>6. Problembehebung

#### <span id="page-52-2"></span>6.1. Schnittstelle

Vergewissern Sie sich, dass das Prüfgerät eingeschaltet ist. Deaktivieren Sie Treiber, die eventuell auf die COM-Schnittstelle zugreifen können, z. B. Active-Synch Programme. Starten Sie die Software. Selektieren Sie die Schnittstelle im Menü "Extras/Schnittstelle". Wenn Ihr PC keine COM-Schnittstelle hat, verwenden Sie einen USB-seriell-Adapterstecker.

#### <span id="page-52-3"></span>6.2. Installation

Bei der Installation benötigen Sie die Administratorrechte an Ihrem PC. Für WIN NT benötigen Sie das Service Pack 6.

#### <span id="page-52-4"></span>6.3. Datenimport

Da das Programm mit einer Datenbank arbeitet, müssen die Daten immer importiert werden. Bei der Neuinstallation der Software wird die alte Version automatisch gesichert und Sie werden gefragt, ob Sie die Daten importieren wollen. Wenn Sie andere Daten importieren wollen, nutzen Sie Datei/Alle Prozeduren importieren und Datei/Testdaten importieren, um Prozeduren und Ergebnisse zu importieren.

#### <span id="page-53-0"></span>6.4. Protokoll

Häufig kommt es vor, dass zu viele Seiten ausgedruckt werden. Achten Sie darauf, dass Hinweise nicht im Protokoll erscheinen (Markieren der Spalte "Prot" mit "-"). Ansonsten fügen Sie Zeilen im Protokollformular im "Forms"-Verzeichnis ein. Wenn Sie unter Word eine ".frm" mit "Speichern unter" speichern wollen, fügt Word automatisch die Endung ".rtf" an, also z. B. "pcdrtbl.frm.rtf". Nennen Sie die so erzeugte Datei mit dem Explorer um.

### <span id="page-53-1"></span>7. Anhang Copyright Hinweis

Auf diese Software besteht Copyright.

Es wird keine Haftung übernommen für Schäden oder Verluste jeglicher Art, die aus Fehlern oder Unvollständigkeit dieses Dokumentes resultieren. Ebenso wird keine Haftung für Schäden und Verluste jeglicher Art übernommen, die durch die Benutzung der Software entstehen.